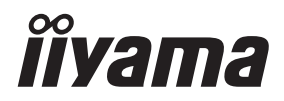

# *BRUGERVEJLEDNING*ProLite

## **LCD Monitor**

**DANSK** 

ProLite LH3254HS Pro Lite LH4354UHS ProLite LH5054UHS ProLite LH5554UHS ProLite LH6554UHS ProLite LH7554UHS ProLite LH8654UHS

Mange tak fordi du har valgt en iiyama LCD-skærm til skiltning.

Vi anbefaler, at du bruger et par minutter på at læse denne omfattende vejledning grundigt, inden du installerer og tænder for skærmen. Det er en god idé at opbevare denne vejledning et sikkert sted, så du har den til fremtidig brug.

## **CE-MÆRKNING, OVERENSSTEMMELSESERKLÆRING**

Denne LCD-skærm opfylder kravene i EC/EU-direktiverne: 2014/53/EU "RED-direktivet", 2009/125/EC "ErP-direktivet" og 2011/65/EU "RoHS-direktivet".

## **Advarsel**

Dette udstyr overholder kravene til Klasse A iht. EN55032. I et boligmiljø kan dette apparat forårsage radiointerferens.

Erklæring om udsættelse for stråling:

Dette apparat overholder de fastsatte CE-grænseværdier for udsættelse for stråling i et ukontrolleret miljø. Dette apparat bør installeres og betjenes, så der minimum er en afstand på 20 cm mellem apparatet og brugerens krop.

Driftsfrekvensområdet og den maksimale udstrålingseffekt er anført nedenfor: PL3254 & PL4354U & PL5054U

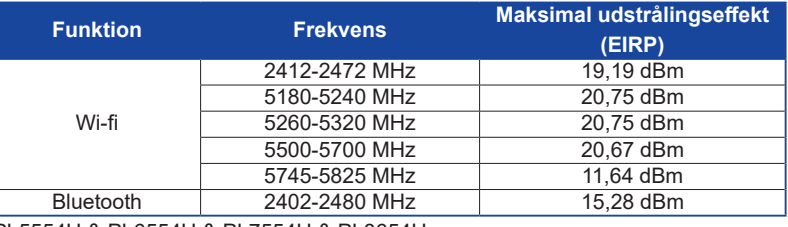

PL5554U & PL6554U & PL7554U & PL8654U

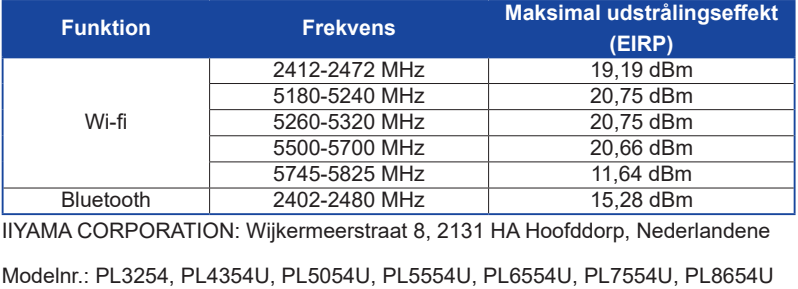

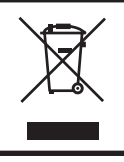

Vi anbefaler, at brugte produkter genbruges. Kontakt din forhandler eller et iiyama-servicecenter. Du kan finde genbrugsoplysninger på vores websted: https://iiyama.com Dér kan du vælge det lokale websted for forskellige lande.

 Vi forbeholder os retten til at ændre specifikationerne uden varsel.

- Alle varemærker, der bruges i denne brugervejledning, tilhører deres respektive ejere.
- Eprel-registreringsnummer LH3254HS-B1AG : 1403417, LH4354UHS-B1AG : 1406531, LH5054UHS-B1AG : 1572057, LH5554UHS-B1AG : 1407255, LH6554UHS-B1AG : 1408346, LH7554UHS-B1AG : 1408404, LH8654UHS-B1AG : 1520414

## **INDHOLDSFORTEGNELSE**

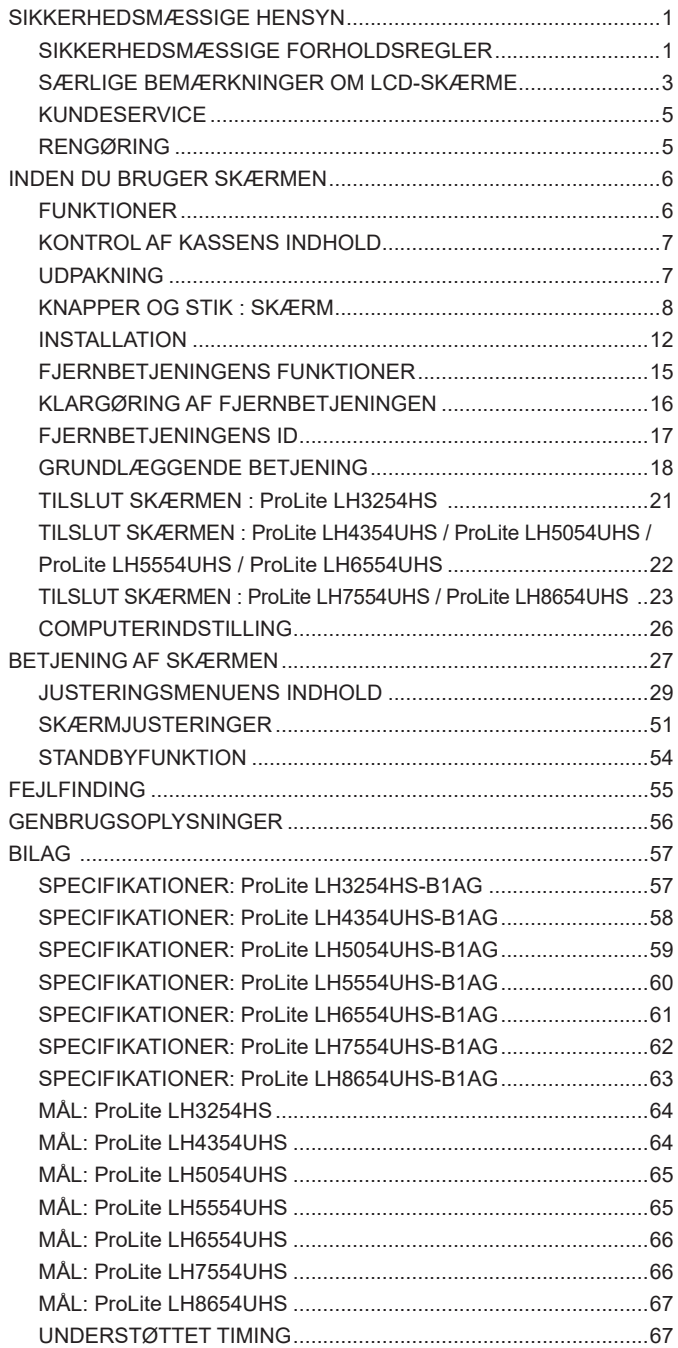

## <span id="page-3-0"></span>**SIKKERHEDSMÆSSIGE HENSYN**

## **SIKKERHEDSMÆSSIGE FORHOLDSREGLER**

## **ADVARSEL**

## **STOP MED AT BRUGE SKÆRMEN, HVIS DER ER TEGN PÅ PROBLEMER**

Hvis du oplever nogen unormale fænomener såsom røg, underlige lyde eller dampe, skal du trække stikket ud af skærmen og kontakte din forhandler eller et iiyama-servicecenter med det samme. Fortsat brug kan være farligt og medføre brand eller elektrisk stød.

#### **FJERN ALDRIG HUSET**

Der er højspændingskredsløb inden i skærmen. Fjerner du huset, risikerer du at blive udsat for brand eller elektrisk stød.

#### **UNDLAD AT STIKKE NOGEN OBJEKTER IND I SKÆRMEN**

Undgå, at der kommer nogen faste objekter eller væsker såsom vand ind i skærmen. Hvis der sker et uheld, skal du omgående trække stikket ud af skærmen og kontakte din forhandler eller et iiyamaservicecenter. Hvis skærmen bruges, mens der er nogen objekter inden i den, kan det medføre brand, elektrisk stød eller skader.

#### **INSTALLER SKÆRMEN PÅ EN PLAN OG STABIL OVERFLADE**

Skærmen kan forårsage personskader, hvis den falder eller tabes.

## **SKÆRMEN MÅ IKKE BRUGES I NÆRHEDEN AF VAND**

Brug den ikke, hvis der er risiko for at blive stænket eller spildt vand på skærmen, da det kan medføre brand eller elektrisk stød.

#### **BRUG MED ANGIVET STRØMFORSYNING**

Skærmen må kun bruges med den angivne strømforsyning. Hvis den forkerte spænding bruges, medfører det fejlfunktion og risiko for brand eller elektrisk stød.

#### **BESKYT KABLERNE**

Undgå at trække i eller bukke strømkablet og signalkablet. Undgå at anbringe skærmen eller andre tunge genstande på kablerne. Hvis kablerne beskadiges, kan de forårsage brand eller elektrisk stød.

#### **DÅRLIGE VEJRFORHOLD**

Vi fraråder at bruge skærmen i kraftigt tordenvejr, da gentagne strømafbrydelser kan medføre funktionsfejl. Vi fraråder desuden at røre ved stikkene under disse forhold, da det kan medføre elektrisk stød.

#### **ADVARSEL**

#### **INSTALLATIONSSTED**

Undgå at installere skærmen på steder, hvor der kan opstå store temperatursvingninger, eller i fugtige, støvede eller røgfyldte omgivelser, da det kan medføre brand, elektrisk stød eller skader. Du bør også undgå steder, hvor solen skinner direkte på skærmen.

#### **UNDGÅ AT ANBRINGE SKÆRMEN PÅ ET FARLIGT STED**

Skærmen kan vælte og medføre personskader, hvis den ikke opstilles et passende sted. Sørg også for, at der ikke anbringes tunge genstande på skærmen, og at alle kabler føres således, at børn ikke kan trække i kablerne og risikere at forårsage personskade.

#### **SØRG FOR GOD VENTILATION**

Skærmen har ventilationshuller for at undgå overophedning. Der er risiko for brand, hvis hullerne dækkes til. For at tillade tilstrækkelig luftcirkulation skal skærmen anbringes mindst 10 cm (4") fra væggen i alle retninger.

Der er også risiko for skader, hvis skærmen bruges, mens den ligger på bagsiden, står på siden eller hovedet eller står på et gulvtæppe eller et andet blødt underlag.

#### **FRAKOBL KABLERNE, NÅR DU FLYTTER SKÆRMEN**

Når du flytter skærmen, skal du slukke den med tænd/sluk-knappen, frakoble strømstikket og sørge for, at signalkablet er frakoblet. Hvis kablerne ikke frakobles, kan det medføre brand eller elektrisk stød.

#### **FRAKOBL SKÆRMEN**

Hvis skærmen ikke skal bruges i en længere periode, anbefales det at frakoble den for at undgå uheld.

#### **HOLD FAST I STIKKET, NÅR DET FRAKOBLES**

Træk altid i stikket, når du frakobler strømkablet eller signalkablet. Træk aldrig i selve kablet, da det kan medføre brand eller elektrisk stød.

#### **BERØR IKKE STIKKET MED VÅDE HÆNDER**

Hvis du trækker i eller isætter stikket med våde hænder, kan det medføre elektrisk stød.

#### **HVIS DU STILLER SKÆRMEN OVEN PÅ DIN COMPUTER**

Sørg for, at computeren er solid nok til at bære skærmens vægt, da du i modsat fald kan beskadige computeren.

#### **ANDET**

#### **ANBEFALINGER OM ERGONOMI**

For at undgå trætte øjne frarådes det at bruge skærmen med skarpt lys i baggrunden eller i et mørkt lokale. For at sikre optimal øjenkomfort bør skærmen placeres lige under øjenhøjde og 40-60 cm (16-24") væk fra dine øjne. Når du bruger skærmen i længere tid, anbefales det at holde ti minutters pause hver time, da det kan være anstrengende for øjnene at kigge på skærmen i længere tid ad gangen.

## <span id="page-5-0"></span>**SÆRLIGE BEMÆRKNINGER OM LCD-SKÆRME**

- Følgende symptomer er normale for LCD-skærme og er ikke tegn på problemer.
- 
- **BEMÆRK** Når du først tænder for LCD-skærmen, passer billedet muligvis ikke til visningsområdet på grund af computertypen, der bruges. I så fald skal du justere billedets placering korrekt.
	- Du kan muligvis opleve, at skærmens lysstyrke er en smule ujævn afhængigt af, hvilket skrivebordsmønster, der bruges.
	- På grund af LCD-skærmens funktionsmåde kan der muligvis ses spor fra det forrige skærmbillede, når der skiftes skærmbillede, hvis det forrige skærmbillede blev vist i lang tid. Det kan udbedres gradvist ved at skifte skærmbillede eller slukke for skærmen med tænd/sluk-knappen og lade den være slukket i et par timer.
- LCD-skærmen er ikke egnet til udendørs brug.
- LCD-skærmen er ikke egnet til brug med skærmfladen vendt opad.
- Billedkvaliteten kan ikke garanteres, hvis du bruger et længere kabel end det medfølgende.

## **BEKRÆFTELSE AF BRUG**

Dette produkt er beregnet til at fungere optimalt i 24 timer i døgnet. Skærmen er egnet til visning på højkant og i liggende tilstand.

## **VEDVARENDE / FASTSIDDENDE BILLEDER**

Vær opmærksom på, at det er muligt at opleve vedvarende eller fastsiddende billeder på enhver LCD-skærm. Det opstår, når der stadig kan ses rester af et billede på skærmen, når der er blevet vist et statisk billede i længere tid. Vedvarende billeder på LCD-skærme er ikke et permanent fænomen, men det bør undgås at vise det samme billede i længere tid ad gang.

For at modvirke vedvarende billeder kan du slukke for skærmen i lige så lang tid, som billedet blev vist. Eksempel: Hvis billedet blev vist på skærmen i en time, og der er tegn på rester eller "skygger" fra billedet, skal du slukke skærmen i en time for at rydde resterne fra billedet.

For alle LFD-produkter anbefaler iiyama at der med jævne mellemrum vises billeder i bevægelse, og at der bruges en pauseskærm med billeder i bevægelse, når skærmen ikke bruges aktivt. Du kan også slukke for skærmen, når du ikke bruger den, for at undgå fænomenet.

Andre måder at undgå vedvarende billeder på er at bruge skærmen med blæseren tændt (hvis muligt), lav bagbelysning og lav lysstyrke.

## **LANGVARIG BRUG SOM OFFENTLIG SKÆRM**

## ■ Fastsiddende billede på LCD-panel

Når der vises et statisk billede i timevis, forbliver der en smule elektrisk ladning i nærheden af elektroden i LCD-skærmen, og det kan frembringe et "skyggebillede". (Vedvarende billede).

Vedvarende billeder er ikke et permanent fænomen.

#### ■ Anbefalinger

For at undgå fastsiddende billeder og forlænge skærmens levetid anbefaler vi følgende:

- 1. Undgå at vise statiske billeder i lang tid ad gangen skift mellem billeder i en kontinuerlig løkke.
- 2. Sluk for skærmen, når den ikke er i brug enten med fjernbetjeningen eller vha. standbyfunktionen eller tidsplanen.
- 3. Kig efter "Pixelforskydning" el. lign. i skærmens indstillingsmenu, og aktivér funktionen, hvis den er til rådighed. Det reducerer fænomenet med fastsiddende billeder.
- 4. Når skærmen bruges i miljøer med høj temperatur eller på steder med begrænset plads, kan du også bruge køleblæseren, pauseskærmen og lav lysstyrkeindstilling.
- 5. Der forventes at være passende ventilation på ethvert installationssted, og det kan være nødvendigt at bruge aircondition-anlæg.
- 6. Vi anbefaler kraftigt brug af aktiv køling med blæsere, hvis skærmen skal bruges i lang tid ad gangen eller ved høj omgivelsestemperatur.

## <span id="page-7-0"></span>**KUNDESERVICE**

 Hvis du er nødt til at returnere din enhed ifm. service, og du har bortskaffet den originale emballage, kan du kontakte din forhandler eller et iiyama-servicecenter for at modtage rådgivning eller ny emballage. **BEMÆRK**

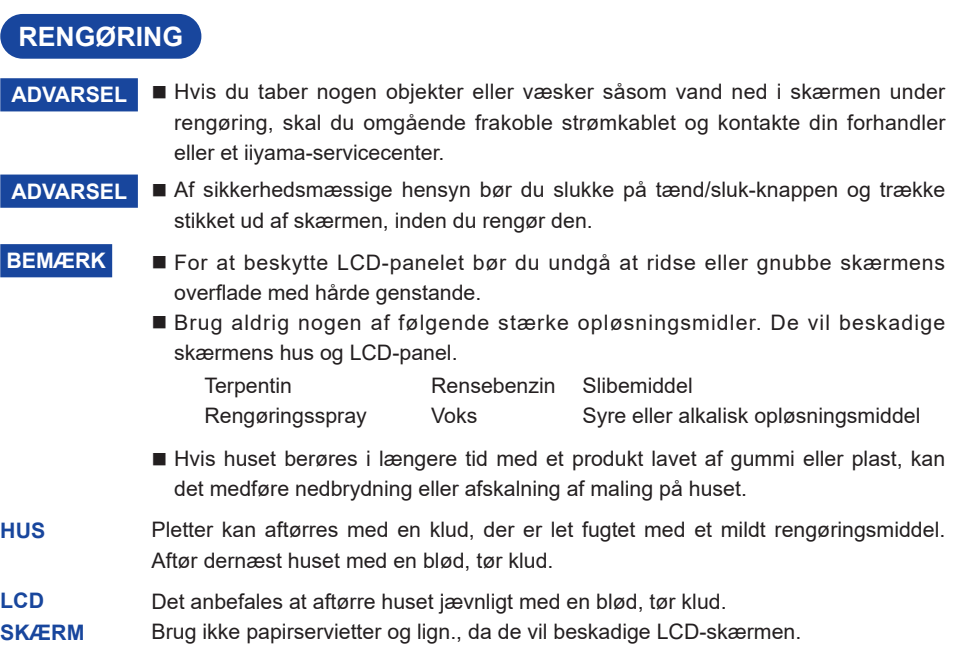

## <span id="page-8-0"></span>**INDEN DU BRUGER SKÆRMEN**

## **FUNKTIONER**

- **Understøtter opløsninger op til 1920 × 1080: ProLite LH3254HS**
- **Understøtter opløsninger op til 3840 × 2160: ProLite LH4354UHS / ProLite LH5054UHS / ProLite LH5554UHS / ProLite LH6554UHS / ProLite LH7554UHS / ProLite LH8654UHS**
- **Højt kontrastforhold 1200:1 (typisk) / lysstyrke 500 cd/m<sup>2</sup> (typisk): ProLite LH3254HS / ProLite LH4354UHS / ProLite LH5554UHS / ProLite LH6554UHS / ProLite LH7554UHS**
- ◆ Højt kontrastforhold 5000:1 (typisk) / lysstyrke 500 cd/m<sup>2</sup> (typisk): **ProLite LH5054UHS**
- ◆ Højt kontrastforhold 1400:1 (typisk) / lysstyrke 500 cd/m<sup>2</sup> (typisk): **ProLite LH8654UHS**
- **Digital tegnudglatning**
- **Automatisk konfiguration**
- **Stereohøjtalere 2 stereohøjtalere på 10 W**
- **◆ Standbyfunktion**
- ◆ Overholder VESA-monteringsstandarden (200 mm × 200 mm): **ProLite LH3254HS / ProLite LH4354UHS**
- ◆ Overholder VESA-monteringsstandarden (400 mm × 400 mm): **ProLite LH5054UHS / ProLite LH5554UHS / ProLite LH6554UHS**
- ◆ Overholder VESA-monteringsstandarden (600 mm × 400 mm): **ProLite LH7554UHS / ProLite LH8654UHS**

## <span id="page-9-0"></span>**KONTROL AF KASSENS INDHOLD**

Følgende tilbehør følger med i kassen. Kontrollér at alt tilbehøret er til stede sammen med skærmen. Hvis noget mangler eller er beskadiget, skal du kontakte din lokale iiyama-forhandler eller det regionale iiyama-kontor.

- 
- Strømkabel\* HDMI-kabel RS-232C-kabel
- 

 $\blacksquare$  Fjernbetjening  $\blacksquare$  Batterier (2 stk.) Klistermærker til skruehuller

1 ark (Klistermærker : 10 stk.: ProLite LH3254HS / ProLite LH4354UHS /ProLite LH5054UHS / ProLite LH5554UHS / ProLite LH7554UHS

Klistermærker : 20 stk.: ProLite LH6554UHS / ProLite LH8654UHS)

- 
- EU-energimærkat Sikkerhedsvejledning Oversigtsvejledning
- Det medfølgende strømkabel i områder med 120 V spænding er normeret til 10 A / 125 V. Hvis du bruger en strømforsyning med en højere spænding eller strømstyrke, skal du bruge et strømkabel med en normering på 10 A/250 V. I tilfælde af problemer eller skader forårsaget af et strømkabel, der ikke er leveret af iiyama, bortfalder alle garantier dog. **ADVARSEL**

Der skal som minimum bruges et godkendt strømkabel af typen H05VVF, 3G,  $0,75$ mm<sup>2</sup>.

## **UDPAKNING**

## **ADVARSEL**

Der skal være mindst to personer om at flytte skærmen. I modsat fald er der risiko for, at den tabes og medfører alvorlig personskade.

## <span id="page-10-0"></span>**KNAPPER OG STIK : SKÆRM**

## **<Betjeningsknapper på bagsiden>**

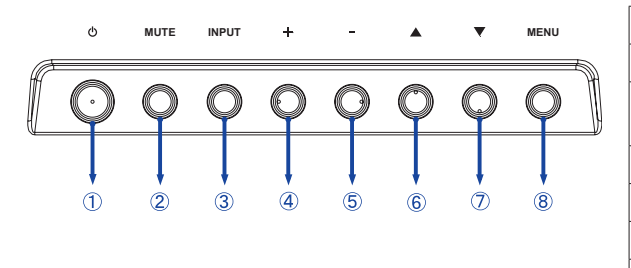

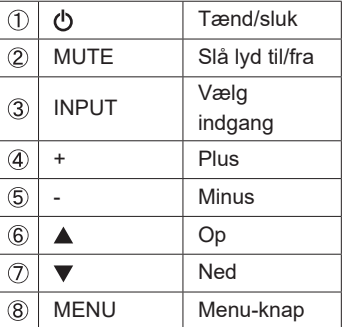

#### **<Forside>**

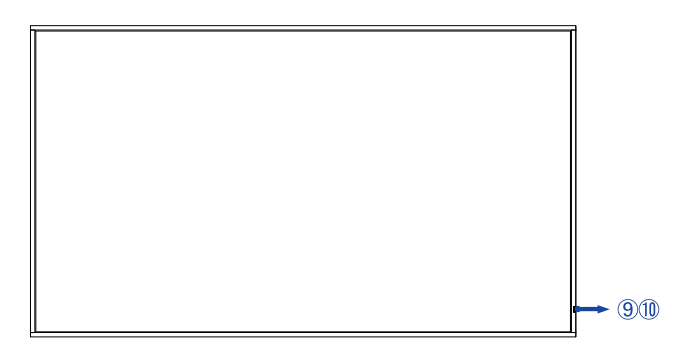

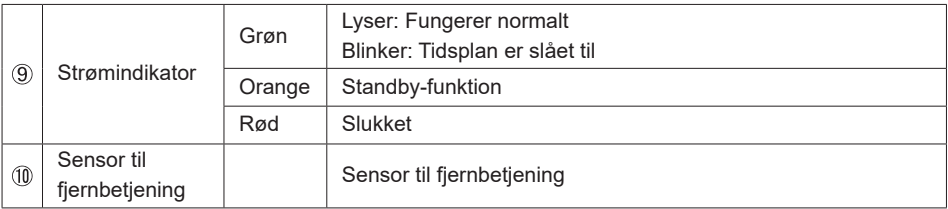

## **ProLite LH3254HS**

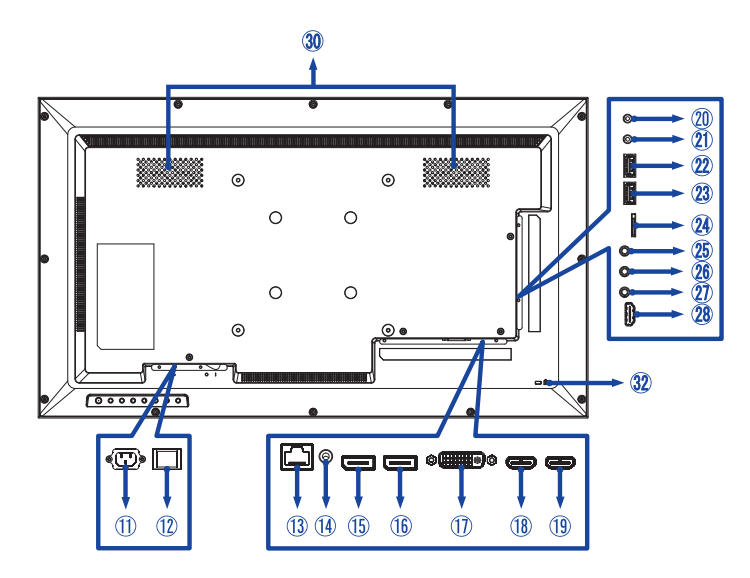

## **ProLite LH4354UHS / ProLite LH5054UHS**

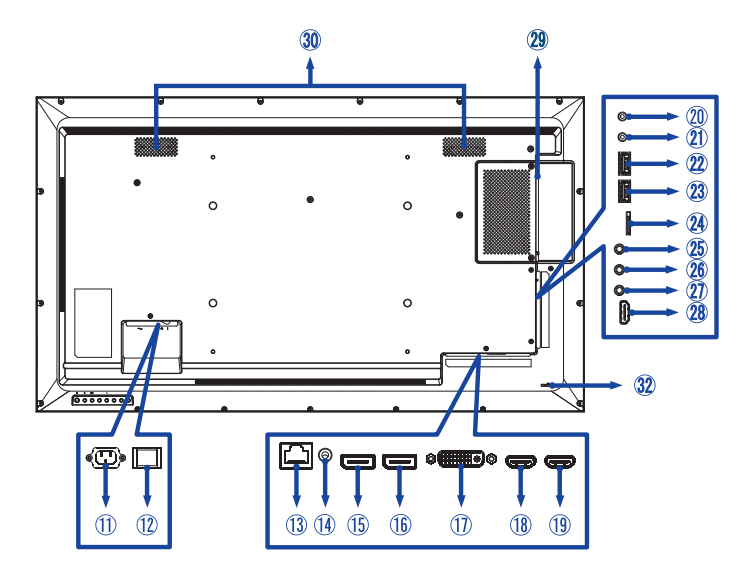

#### **ProLite LH5554UHS / ProLite LH6554UHS**

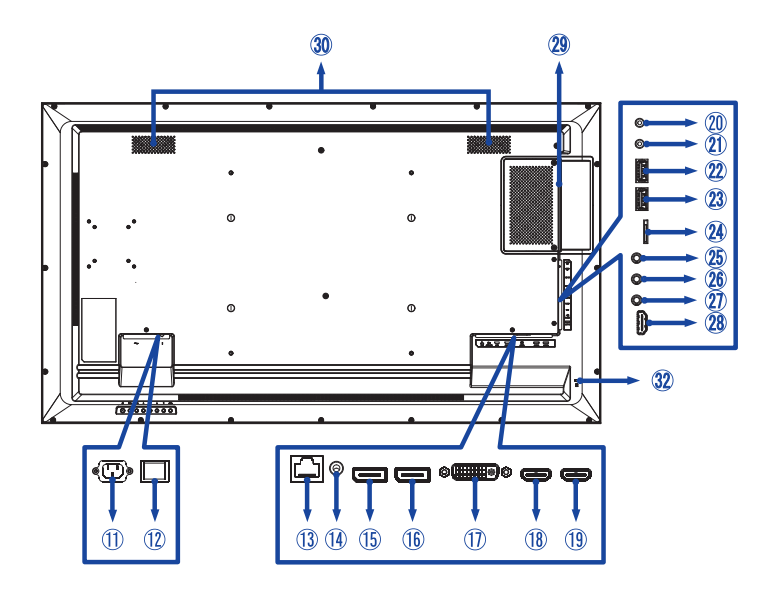

 **ProLite LH7554UHS / ProLite LH8654UHS**

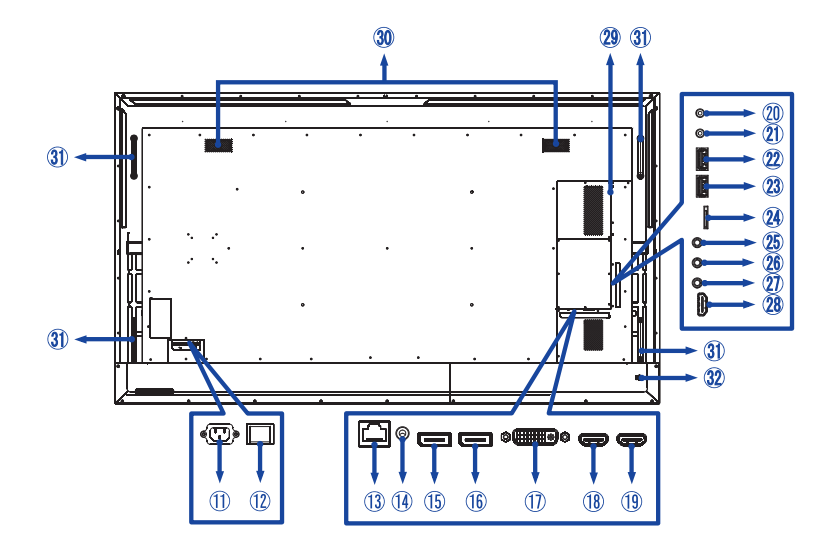

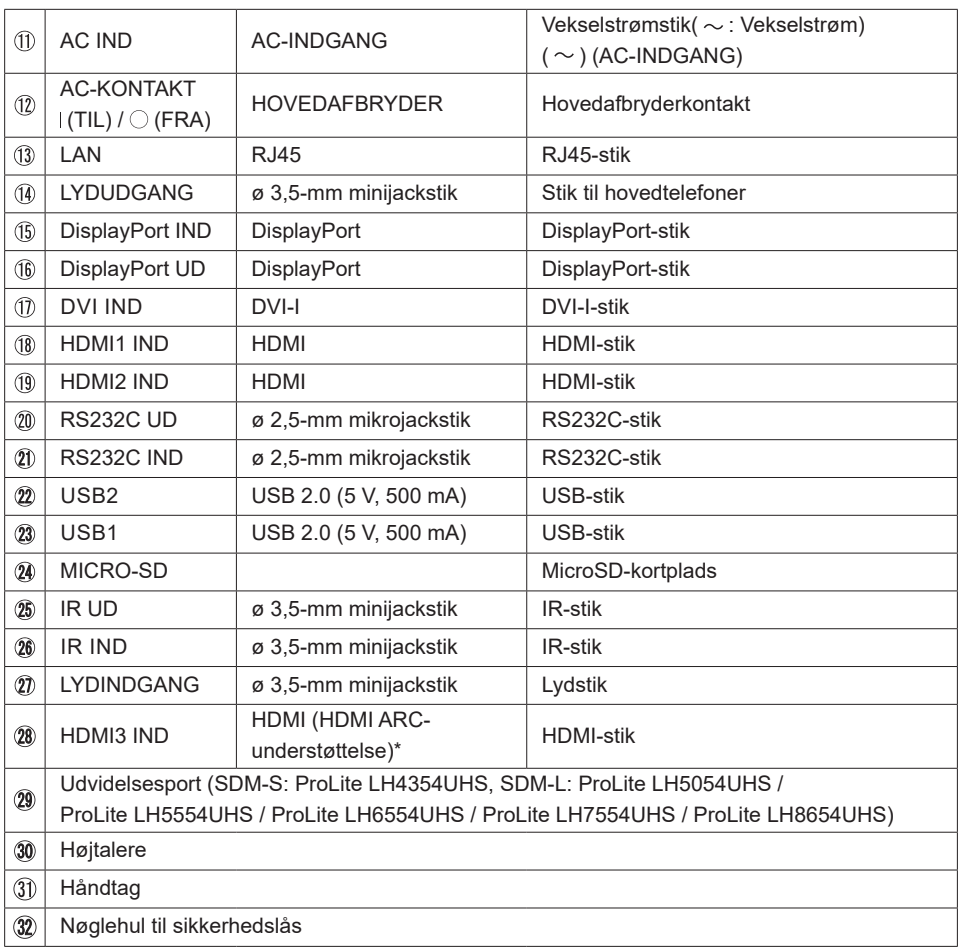

\* HDMI ARC-funktionen kan kun bruges, når du har aktiveret HDMI med ét kabel. Den tilsluttede enhed (f.eks. en lydbjælke) skal understøtte HDMI ARC.

## <span id="page-14-0"></span>**INSTALLATION**

## **ADVARSEL**

- Følg anvisningerne i brugervejledningen til dit monteringsbeslag. Lad et autoriseret værksted foretage eventuelle reparationer.
- Der skal være mindst to personer om at flytte skærmen.
- Inden installationen skal du sikre, at væggen er stærk nok til at bære skærmens og vægbeslagets vægt.

## **[VÆGMONTERING]**

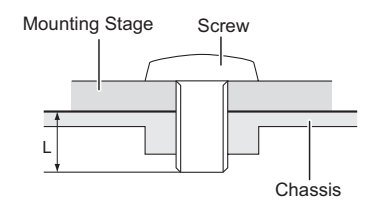

## **ADVARSEL**

Når du monterer skærmen på væggen, skal du tage højde for monteringspladens tykkelse. Stram M4/M6/M8\*-skruerne (4 stk.) med en længde "L" på 8/10/15/16/30 mm\* for at fastgøre skærmen. Hvis der bruges længere skruer end ovenstående, kan det medføre elektrisk stød eller skader, da skruerne kan komme i kontakt med de elektriske dele inden i skærmen.

- \* M4 (L = 8 mm): ProLite LH3254HS
	- M6 (L = 10 mm): ProLite LH4354UHS / ProLite LH5054UHS / ProLite LH5554UHS
	- M8 (L = 16 mm): ProLite LH6554UHS
	- M8 (L = 15 mm): ProLite LH7554UHS
	- M8 (L = 30 mm): ProLite LH8654UHS

## **[ROTATION AF SKÆRMEN]**

Skærmen er beregnet til at blive brugt i både liggende tilstand og på højkant.

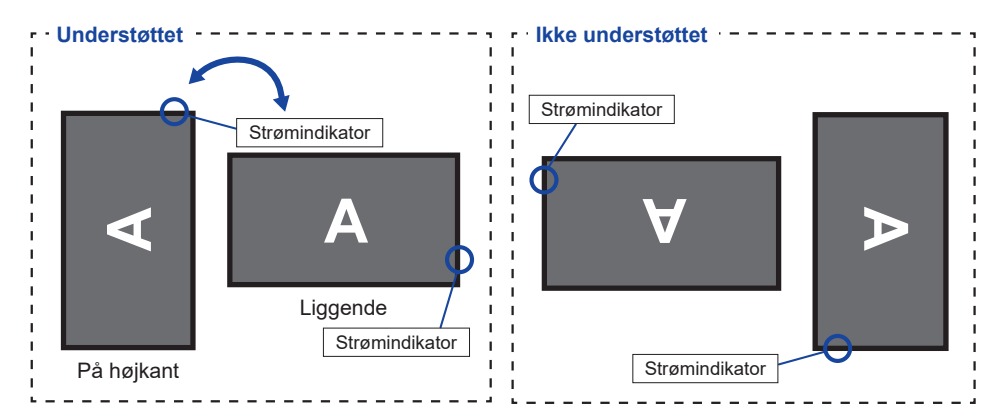

## **[BRUG AF KLISTERMÆRKERNE]**

Hvis du synes, at skruehullerne er for synlige, når skærmen er vendt på højkant, kan du dække dem til med klistermærkerne.

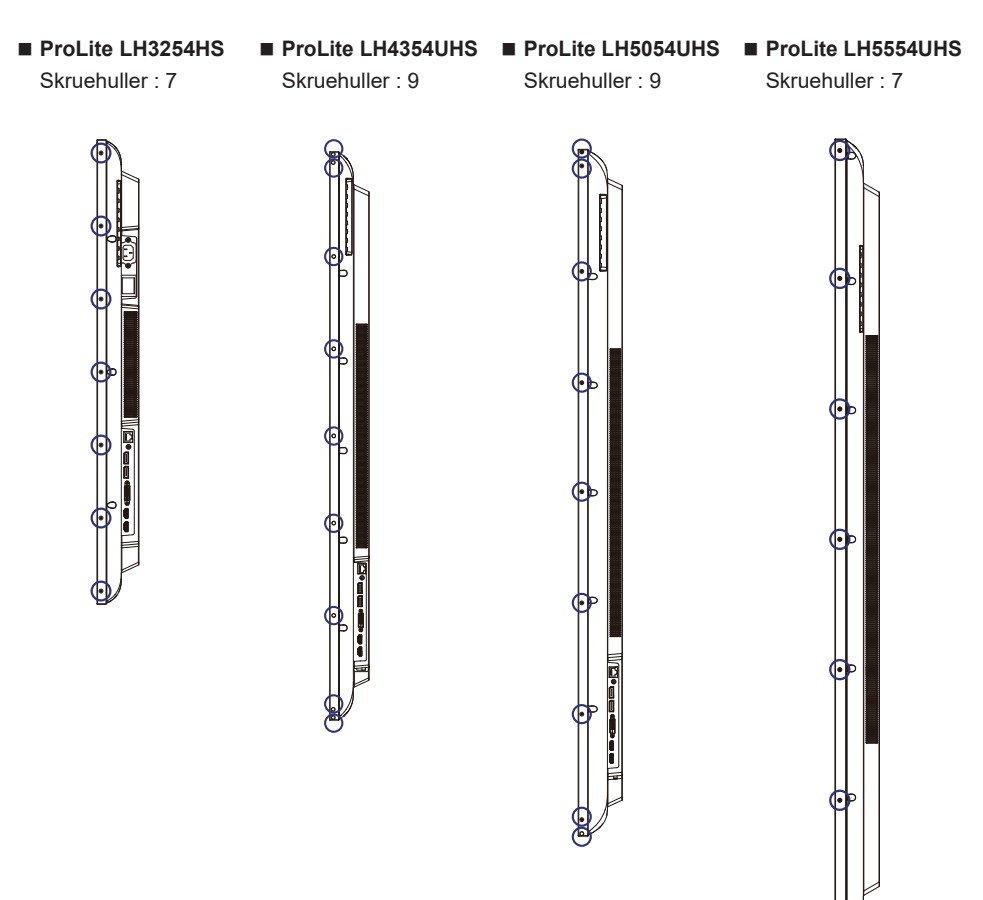

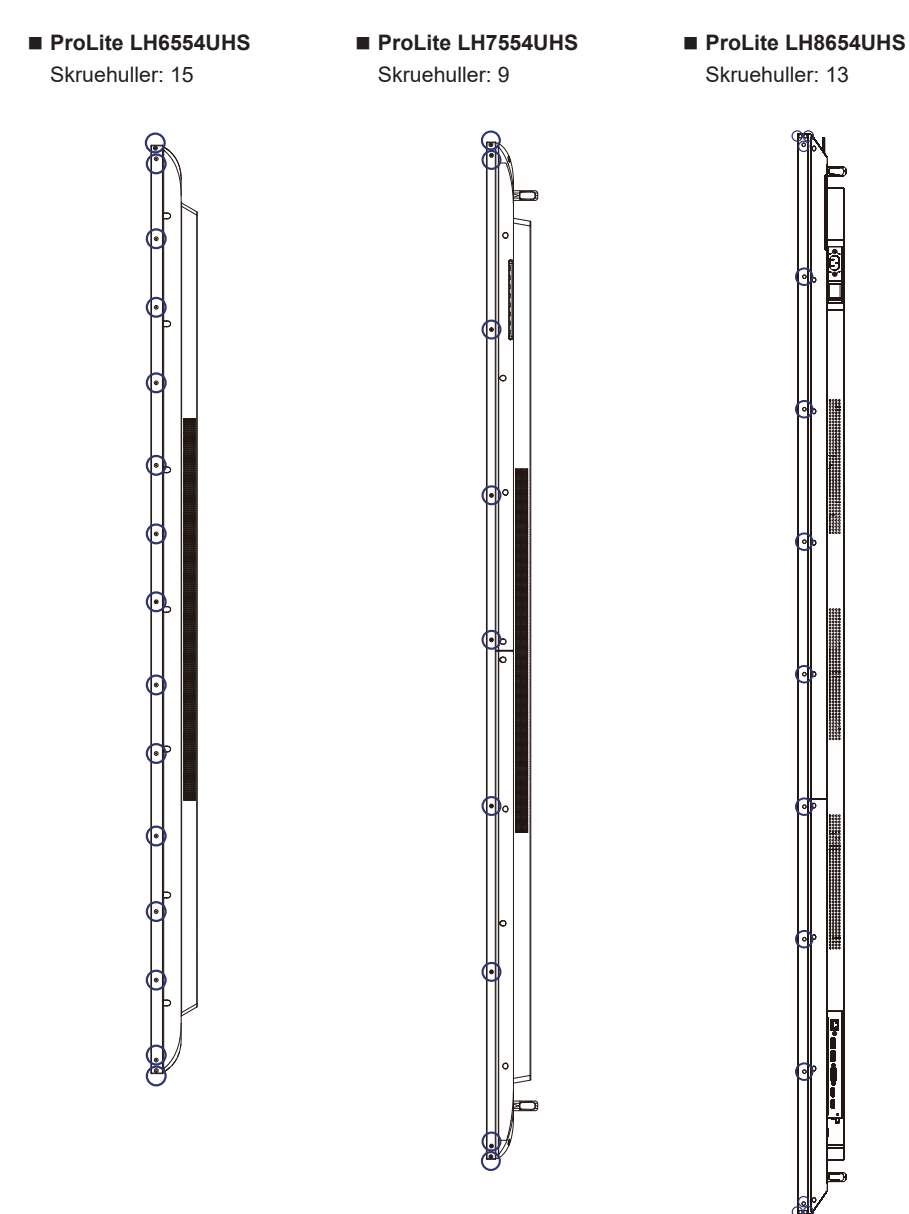

## <span id="page-17-0"></span>**FJERNBETJENINGENS FUNKTIONER**

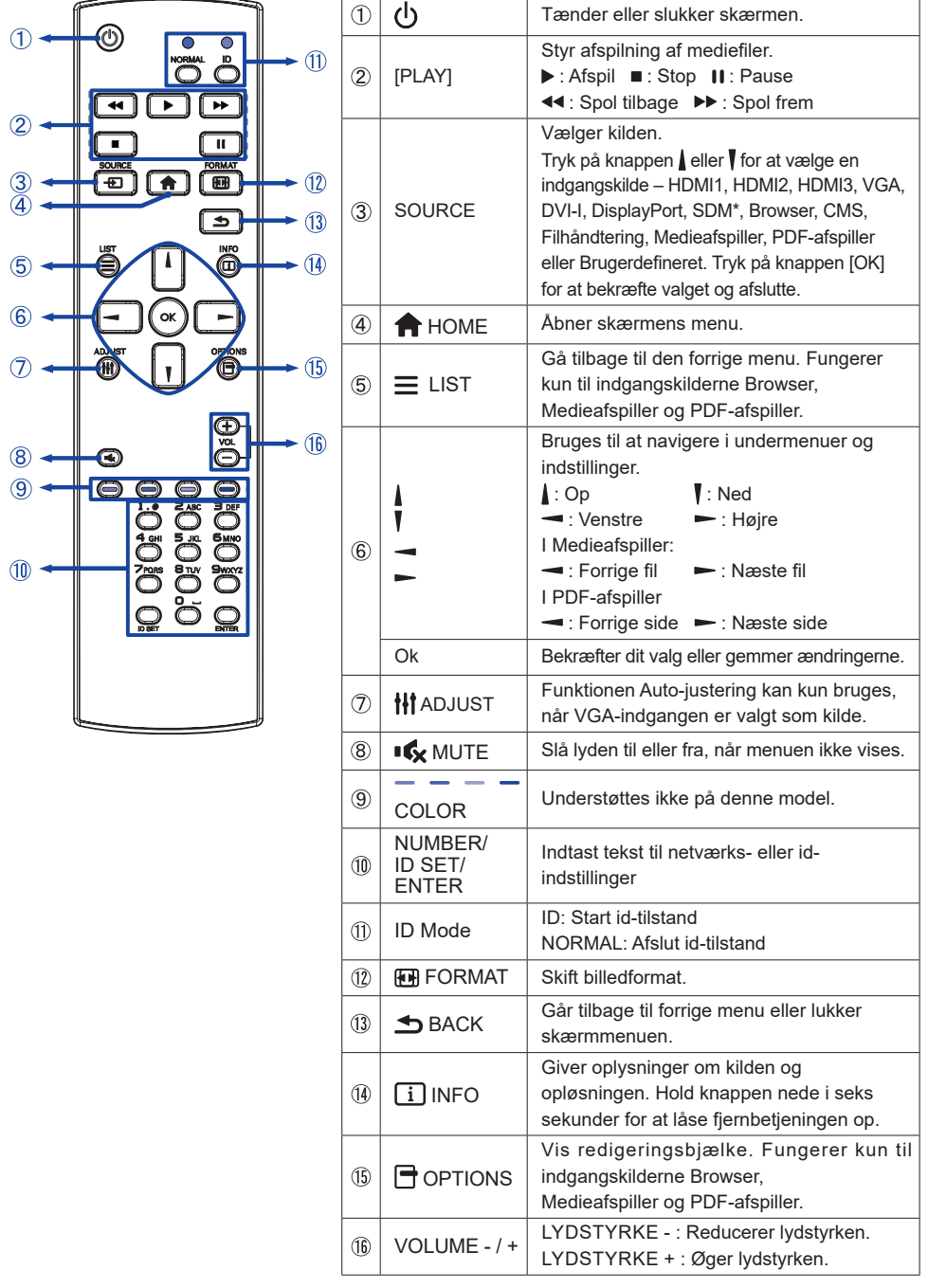

Fås ikke til ProLite LH3254HS

## <span id="page-18-0"></span>**KLARGØRING AF FJERNBETJENINGEN**

Isæt de to tørbatterier for at bruge fjernbetjeningen.

## **ADVARSEL**

- Brug ikke nogen andre batterier til fjernbetjeningen end dem, der er angivet i denne vejledning.
- Brug ikke en kombination af gamle og nye batterier i fjernbetjeningen.
- Sørg for at batteriernes poler stemmer overens med mærkerne "+" og "-" i batterihuset.
- Når batterierne er flade, skal du fjerne dem omgående for at undgå, at batterivæsken lækker ud i batterihuset.
- Eksploderede batterier og elektrolytterne fra batterierne kan forårsage misfarvninger, brand og personskade.
- Tryk på batteridækslet, og skub det for at åbne det.

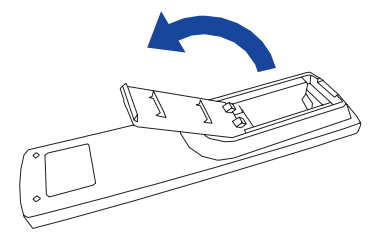

Isæt to AAA-batterier i den rigtige retning iht. plus- og minusangivelserne i fjernbetjeningen.

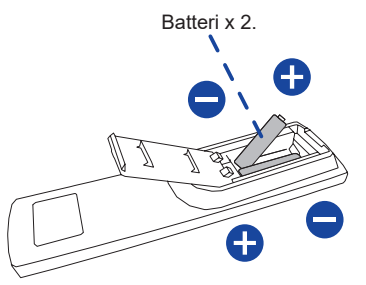

Sæt dækslet på batterihuset igen.

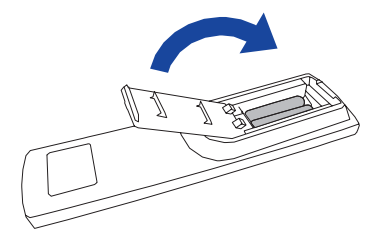

## <span id="page-19-0"></span>**BEMÆRK**

- Følg ovenstående anvisninger, når du tager batterierne ud.
- Erstat dem med nye batterier, når fjernbetjeningen ikke længere kan betjene skærmen på kort afstand. Brug tørbatterier Der er risiko for eksplosion hvis batterierne udskiftes med en forkert batteritype.
- Betien fiernbetieningen ved at rette den mod fiernbetieningssensoren på skærmen.
- Fiernbetieninger fra andre producenter fungerer ikke med denne skærm. Brug KUN den medfølgende fjernbetjening.
- Brugte batterier skal bortskaffes i henhold til de lokale regler. Forslag: Følg de kommunale forskrifter, når du skiller dig af med brugte batterier
- Batterier må ikke udsættes for kraftig varme i form af direkte sollys, ild osv.
- Tag batterierne ud af fjernbetjeningen, hvis du ikke har til hensigt at bruge den i en længere periode.

## **FJERNBETJENINGENS**

Du kan angive fjernbetjeningens id, hvis du vil bruge fjernbetjeningen med bestemte skærme. Id-tilstand (start id-tilstand): Hold ID-knappen nede, indtil den røde indikator blinker to gange. Normal tilstand (forlad id-tilstand): Hold ID-knappen nede, indtil den grønne indikator blinker to gange.

## ■ Programmering af id-tilstand

Sådan knyttes et id til en fjernbetjening.

- 1. Start id-tilstand.
- 2. Hold ID SET-knappen nede, indtil den røde indikator tændes.
- 3. Indtast det ønskede id med talknapperne. (01 255)
- 4. Tryk på ENTER-knappen for at bekræfte id'et.
- 5. Den røde indikator blinker to gange, når id'et er bekræftet.

#### **BEMÆRK**

- Hvis du ikke trykker på nogen knap i 10 sekunder, afsluttes id-tilstand.
- Hvis du ved et uheld kommer til at trykke på andre knapper end talknapperne, skal du vente i ét sekund, indtil den røde indikator slukkes og tændes igen – derefter kan du forsøge at indtaste de korrekte cifre igen.
- Tryk på knappen ID SET for at annullere eller stoppe programmeringen af et id.
- • Det er nødvendigt at konfigurere id-nummeret på hver skærm, inden id-nummeret vælges på fjernbetjeningen.

#### ■ Brug id-tilstand

- 1. Start id-tilstand.
- 2. Brug talknapperne på fjernbetjeningen til at indtaste id'et på den skærm, du ønsker at betjene.
- 3. Tryk på INPUT-knappen.

## <span id="page-20-0"></span>**GRUNDLÆGGENDE BETJENING**

#### **Sådan tændes skærmen**

Skærmen tændes, og , og strømindikatoren lyser grønt, når du trykker på TÆND/SLUK-knappen på skærmen eller fjernbetjeningen. Når du trykker på TÆND/SLUK-knappen på skærmen eller fjernbetjeningen igen, slukkes skærmen, og strømindikatoren lyser rødt. Tryk på knappen igen for at tænde for skærmen.

## **BEMÆRK**

Skærmen bruger stadig en lille smule strøm, i standby-tilstand, og når den slukkes med tænd/sluk-knappen. Hvis du vil undgå unødvendigt strømforbrug, kan du frakoble strømkablet, når skærmen ikke er i brug, eller om natten.

#### **[Skærm]**

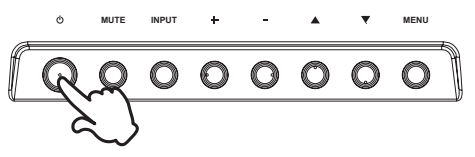

## **[Fjernbetjening]**

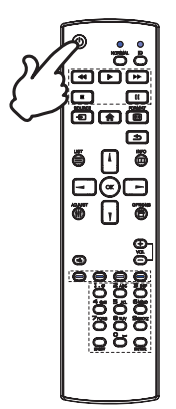

#### **Vis menusiden til justeringer**

Menusiden vises på skærmen, når du trykker på knappen MENU på skærmen eller knappen  $\bigoplus$  START på fjernbetjeningen.

Menusiden lukkes ved at trykke på knappen **S**TILBAGE på fiernbetieningen.

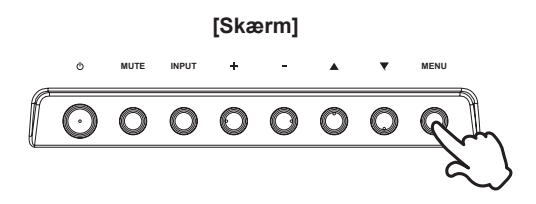

 **[Fjernbetjening]**

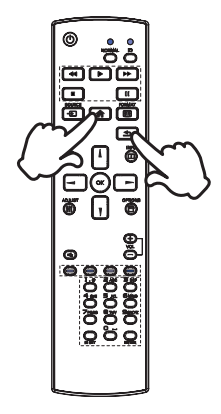

## **Flyt markøren lodret**

Vælg justeringer ved at trykke på knapperne  $\blacktriangle / \blacktriangledown$  på skærmen eller knapperne | / | på fjernbetjeningen, mens menusiden vises på skærmen.

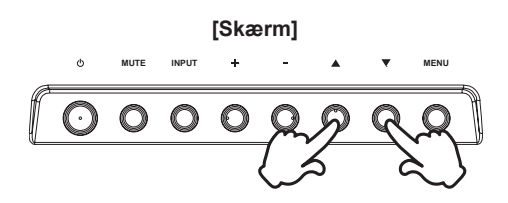

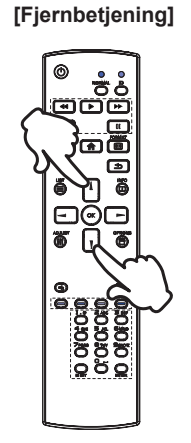

## **Flyt markøren vandret**

Vælg menu eller indstilling eller foretag justeringer ved at trykke på knapperne + / - på skærmen eller knapperne  $\rightarrow$  / $\rightarrow$ på fjernbetjeningen, mens menusiden vises på skærmen.

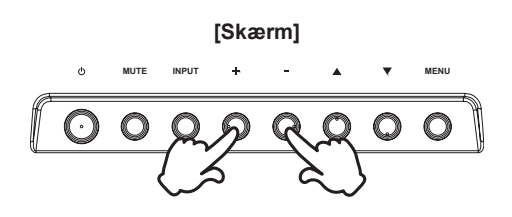

## **[Fjernbetjening]**

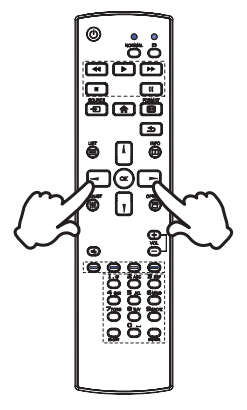

#### **Juster lydstyrken**

Brug knapperne + / - på skærmen eller fjernbetjeningen til at justere lydstyrken, når menusiden ikke vises på skærmen.

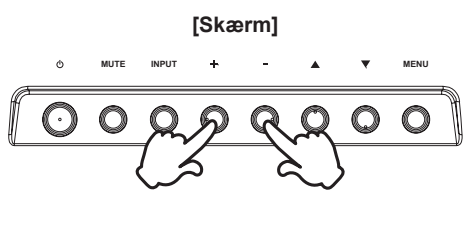

 **[Fjernbetjening]**

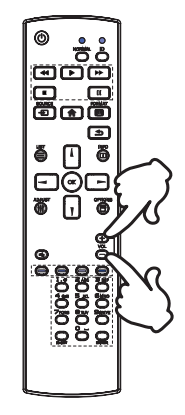

## **Skift indgangssignal**

Dette kan gøres ved at trykke gentagne gange på knappen INPUT på skærmen eller knappen SOURCE (KILDE) på fjernbetjeningen.

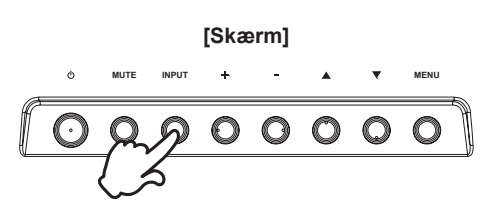

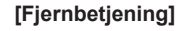

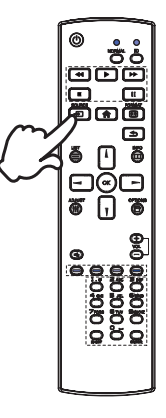

## <span id="page-23-0"></span>**TILSLUT SKÆRMEN : ProLite LH3254HS**

Sørg for, at både computeren og skærmen er slukket.

Slut computeren til skærmen med signalkablet.

Slut RS-232C-kablet fra skærmen til computeren.

Slut strømkablet til først skærmen og dernæst til strømkilden.

Tænd for skærmen (hovedafbryder og tænd/sluk-knap) og computeren.

**BEMÆRK ■** Sørg for, at bygningen har en afbryder installeret på 120/240 V, 20 A (maksimum).

- Signalkablerne til at slutte computeren til skærmen kan variere afhængigt af, hvilken computer der bruges. En forkert forbindelse kan medføre alvorlig beskadigelse af både skærmen og computeren. Kablet, der følger med til skærmen, er beregnet til et standardstik. Hvis der kræves et specielt kabel, skal du kontakte din lokale iiyamaforhandler eller det regionale iiyama-kontor.
- Sørg for at stramme fingerskruerne i begge ender af signalkablet.
- Klasse I Type A-apparater skal sikres via en jordforbindelse.
- Du bør benytte en stikkontakt så nær ved apparatet som muligt, og den skal være let at komme til.
- Et for højt lydtryk fra øre-/hovedtelefoner kan medføre høreskade eller tab af høreevne.

[Eksempel på tilslutning]

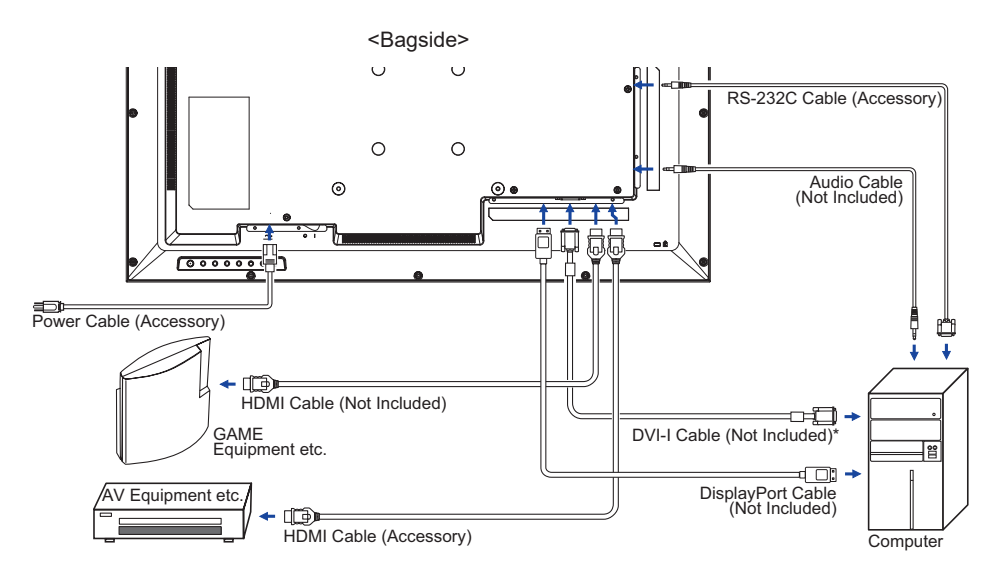

\* Der følger ikke noget DVI-I-kabel med til skærmen. Hvis du bruger et DVI-I-kabel af lav kvalitet, kan det medføre elektromagnetisk interferens. Kontakt iiyama-supportcenteret i dit land, hvis du ønsker at tilslutte skærmen via DVI-indgangen.

## <span id="page-24-0"></span>**TILSLUT SKÆRMEN : ProLite LH4354UHS / ProLite LH5054UHS / ProLite LH5554UHS / ProLite LH6554UHS**

- Sørg for, at både computeren og skærmen er slukket.
- Slut computeren til skærmen med signalkablet.
- Slut RS-232C-kablet fra skærmen til computeren.
- Slut strømkablet til først skærmen og dernæst til strømkilden.
- Tænd for skærmen (hovedafbryder og tænd/sluk-knap) og computeren.
- **BEMÆRK ■** Sørg for, at bygningen har en afbryder installeret på 120/240 V, 20 A (maksimum).
	- Signalkablerne til at slutte computeren til skærmen kan variere afhængigt af, hvilken computer der bruges. En forkert forbindelse kan medføre alvorlig beskadigelse af både skærmen og computeren. Kablet, der følger med til skærmen, er beregnet til et standardstik. Hvis der kræves et specielt kabel, skal du kontakte din lokale iiyamaforhandler eller det regionale iiyama-kontor.
	- Sørg for at stramme fingerskruerne i begge ender af signalkablet.
	- Klasse I Type A-apparater skal sikres via en jordforbindelse.
	- Du bør benytte en stikkontakt så nær ved apparatet som muligt, og den skal være let at komme til.
	- Et for højt lydtryk fra øre-/hovedtelefoner kan medføre høreskade eller tab af høreevne.

[Eksempel på tilslutning]

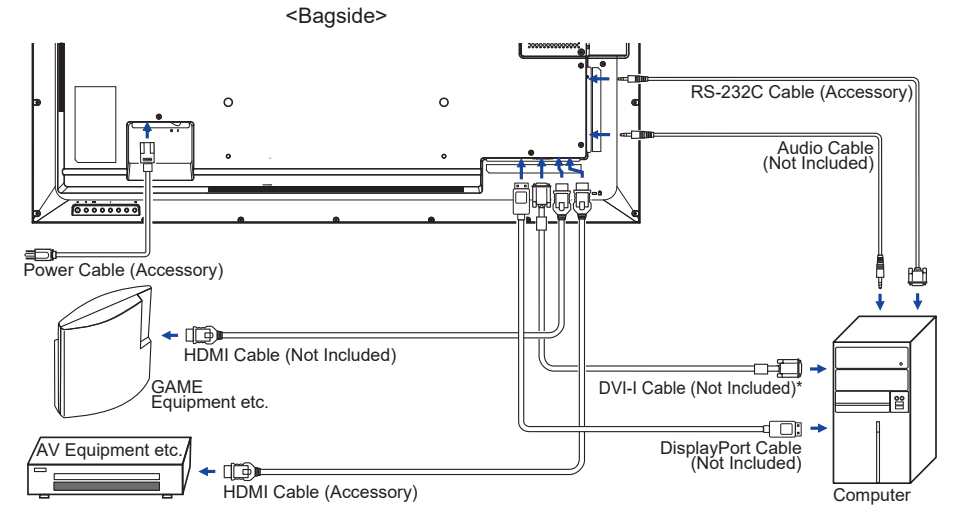

\* Der følger ikke noget DVI-I-kabel med til skærmen. Hvis du bruger et DVI-I-kabel af lav kvalitet, kan det medføre elektromagnetisk interferens. Kontakt iiyama-supportcenteret i dit land, hvis du ønsker at tilslutte skærmen via DVI-indgangen.

## <span id="page-25-0"></span>**TILSLUT SKÆRMEN : ProLite LH7554UHS / ProLite LH8654UHS**

Sørg for, at både computeren og skærmen er slukket.

Slut computeren til skærmen med signalkablet.

Slut RS-232C-kablet fra skærmen til computeren.

Slut strømkablet til først skærmen og dernæst til strømkilden.

Tænd for skærmen (hovedafbryder og tænd/sluk-knap) og computeren.

**BEMÆRK ■** Sørg for, at bygningen har en afbryder installeret på 120/240 V, 20 A (maksimum).

- Signalkablerne til at slutte computeren til skærmen kan variere afhængigt af, hvilken computer der bruges. En forkert forbindelse kan medføre alvorlig beskadigelse af både skærmen og computeren. Kablet, der følger med til skærmen, er beregnet til et standardstik. Hvis der kræves et specielt kabel, skal du kontakte din lokale iiyamaforhandler eller det regionale iiyama-kontor.
- Sørg for at stramme fingerskruerne i begge ender af signalkablet.
- Klasse I Type A-apparater skal sikres via en jordforbindelse.
- Du bør benytte en stikkontakt så nær ved apparatet som muligt, og den skal være let at komme til.
- Et for højt lydtryk fra øre-/hovedtelefoner kan medføre høreskade eller tab af høreevne.

[Eksempel på tilslutning]

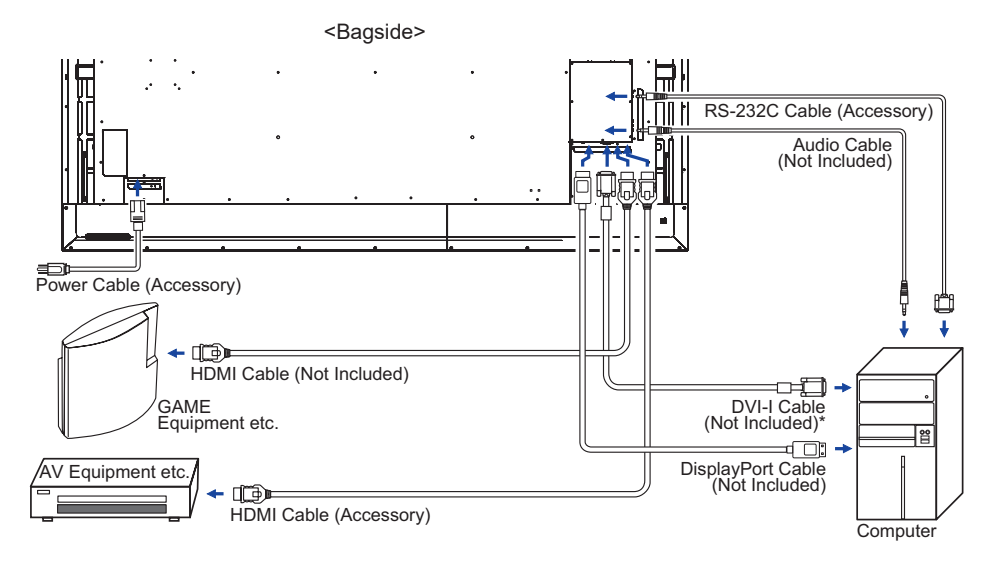

\* Der følger ikke noget DVI-I-kabel med til skærmen. Hvis du bruger et DVI-I-kabel af lav kvalitet, kan det medføre elektromagnetisk interferens. Kontakt iiyama-supportcenteret i dit land, hvis du ønsker at tilslutte skærmen via DVI-indgangen.

## **[ Eksempel på tilslutning af eksternt udstyr ]**

## **ADVARSEL**

Sluk på tænd/sluk-knappen, og træk stikket ud af skærmen, inden du tilslutter kablet, for at undgå elektrisk stød eller skader.

## **BEMÆRK**

- Følg desuden brugervejledningen til det eksterne udstyr.
- Sørg for, at du har de nødvendige kabler.

 **ProLite LH3254HS**  $\odot$  $\odot$ **RESIDENCE**  $\leftarrow$   $\blacksquare$  $\circ$  $\circ$ **fr**  $\circ$  $\circ$  $\odot$ **Tiltan** -<br>Allian 귱 51 டை **ProLite LH4354UHS**  $\overline{C}$ **ProLite LH5054UHS**  $\circ$ **ProLite LH5554UHS** e<del>r</del> **ProLite LH6554UHS**  $\circ$ de services.<br>Transferências 9  $\circ$   $\blacksquare$ 

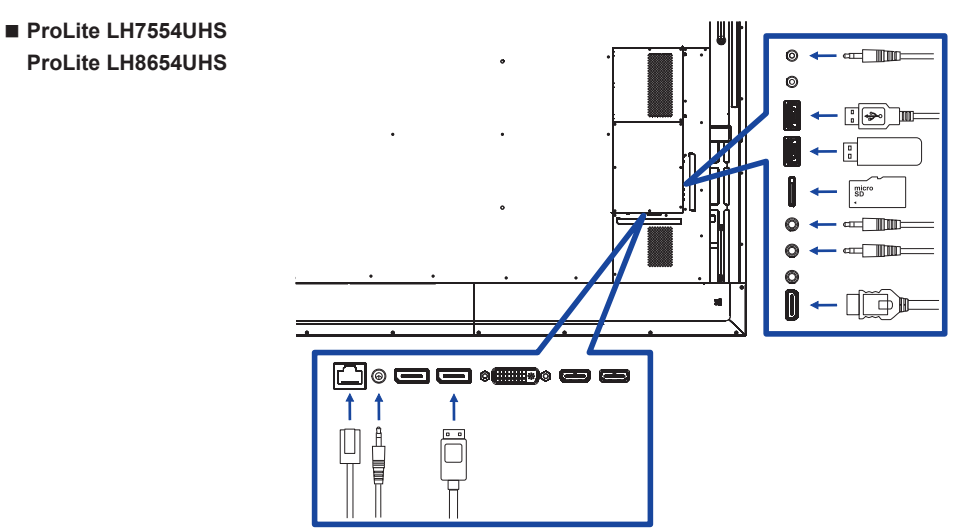

## **[ Om seriekobling ]**

**Forbindelse til at styre skærme**

## **RS-232C**

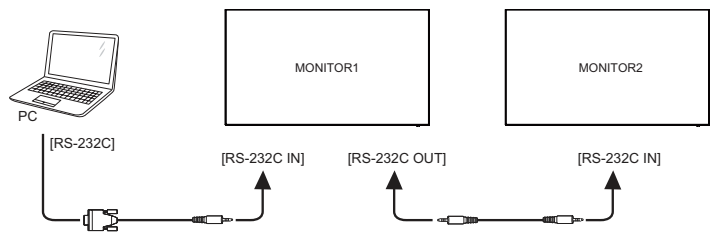

**Digital videoforbindelse**

## **DisplayPort**

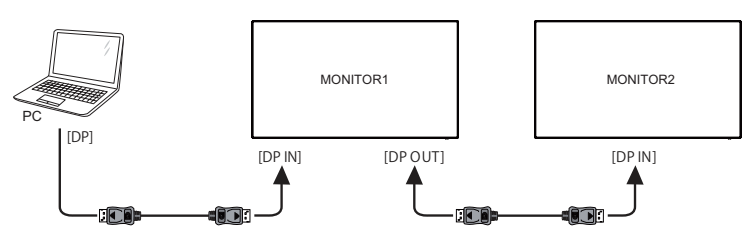

## <span id="page-28-0"></span>**[ Netværkskonfiguration ]**

- 1. Tænd for routeren, og slå DHCP-indstillingen til.
- 2. Slut routeren til skærmen med et Ethernet-kabel.
- 3. Tryk på knappen  $\bigtriangleup$  START, indtast 1688 på fjernbetjeningen, og vælg Indstillinger.
- 4. Vælg "Netværk & internet", og tryk på OK.
- 5. Vælg "Ethernet", og tryk på OK.
- 6. Følg anvisningerne på skærmen for at konfigurere netværksforbindelsen.

**BEMÆRK B**rug et afskærmet CAT-5 ethernet-kabel for at overholde EMC-direktivet.

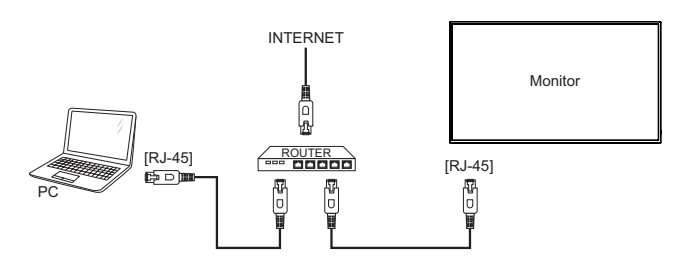

## **COMPUTERINDSTILLING**

■ Signaltiming

Skift til den ønskede signaltiming iht. listen på side 67: UNDERSTØTTET TIMING.

## <span id="page-29-0"></span>**BETJENING AF SKÆRMEN**

For at sikre det optimale billede er iiyama LCD-skærmen fra fabrikken blevet indstillet til den UNDERSTØTTEDE TIMING angivet på side 67. Du kan også justere billedet ved at følge nedenstående anvisninger. Hvis du vil foretage mere detaljerede justeringer, kan du læse mere fra side 51, SKÆRMJUSTERINGER.

**Tryk på knappen START på fjernbetjeningen eller knappen MENU på skærmen for at åbne skærmmenuen. Der kan vælges menupunkter med knapperne / / / ►** på fjernbetjeningen eller ▲ / ▼ på skærmen.

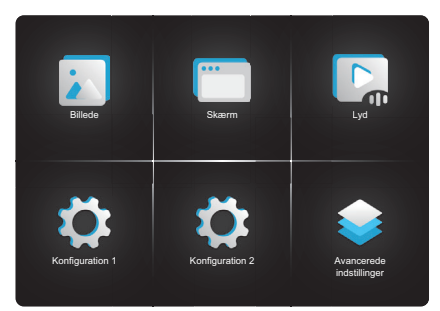

- **Vælg menupunktet til den justering, du vil foretage. Tryk på knappen OK på fjernbetjeningen eller knappen INPUT på skærmen for at åbne menusiden. Brug**  dernæst knapperne *I* / **V** på fjernbetjeningen eller ▲ / ▼ på skærmen for at fremhæve **den indstilling, du vil justere.**
- **3** Brug knapperne  $\rightarrow$  /  $\rightarrow$  på fjernbetjeningen eller + / på skærmen for at iustere **værdien eller indstillingen.**
- **Tryk på knappen TILBAGE på fjernbetjeningen eller knappen MENU på skærmen for at forlade menuen og gemme ændringerne.**

Hvis du f.eks. vil rette den lodrette position, skal du vælge menupunktet "Skærm". Tryk på knappen OK på fjernbetjeningen eller knappen INPUT på skærmen. Vælg "V position" med knapperne  $\mathbf{l}/\mathbf{l}$  på fjernbetjeningen eller  $\mathbf{\triangle}/\mathbf{\nabla}$  på skærmen.

Brug knapperne  $\rightarrow$  /  $\rightarrow$  på fjernbetjeningen eller + / - på skærmen for at justere den lodrette position. Billedets lodrette position på skærmen bør ændre sig i henhold til dine indstilinger.

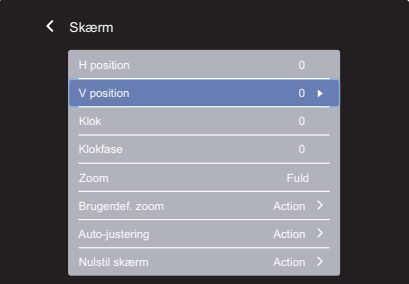

Tryk på knappen  $\triangle$  TILBAGE på fjernbetjeningen eller knappen MENU på skærmen for at forlade menuen og gemme ændringerne i hukommelsen.

## **BEMÆRK**

- Tryk på knappen < TILBAGE på fjernbetjeningen eller knappen MENU på skærmen for at gå tilbage til forrige menupunkt.
- Alle ændringer gemmes automatisk i hukommelsen, når skærmmenuen lukkes. Undgå at afbryde strømmen, mens menuen er åbnet.
- Justeringer af H/V position, klok og klokfase gemmes særskilt for hver signaltiming. Med undtagelse af disse justeringer har alle justeringer blot én indstilling, der gælder for alle indstillinger for signaltiming.

## <span id="page-31-0"></span>**JUSTERINGSMENUENS INDHOLD**

**Billede Picture**

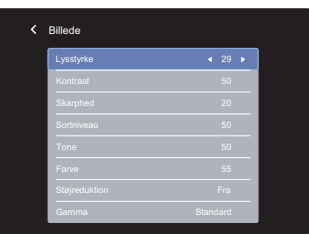

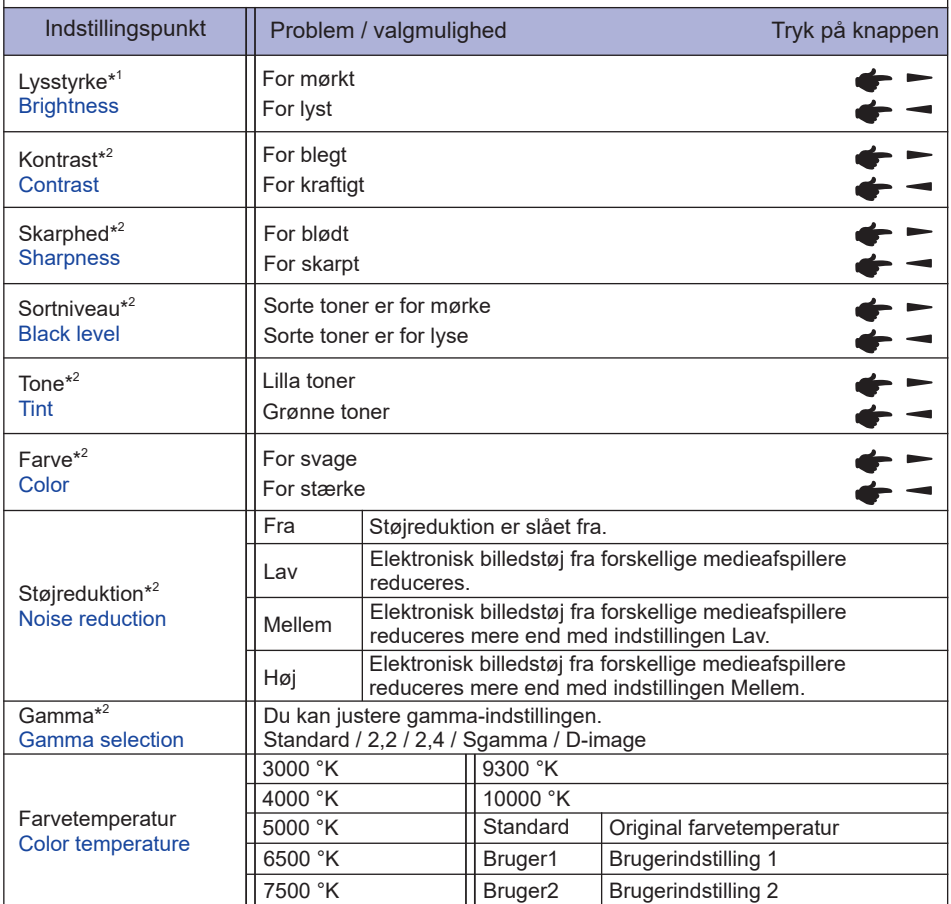

#### **Billede Picture**

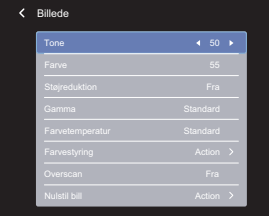

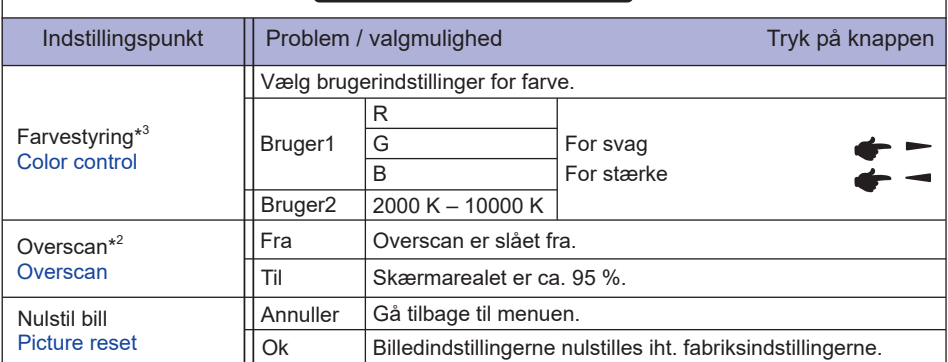

\* <sup>1</sup> Juster lydstyrken, når du bruger skærmen i et mørkt rum, og skærmbilledet virker for lyst. Lysstyrkejustering er deaktiveret, når Lysstyrke er aktiveret under Panelbeskyttelse.

 $^{\ast2}$  Kan ikke bruges til indgangskilderne Medieafspiller, Browser, CMS, PDF-afspiller og Brugerdefineret.

\* <sup>3</sup> Kan kun vælges, når farvetemperaturen er "Bruger1/Bruger2".

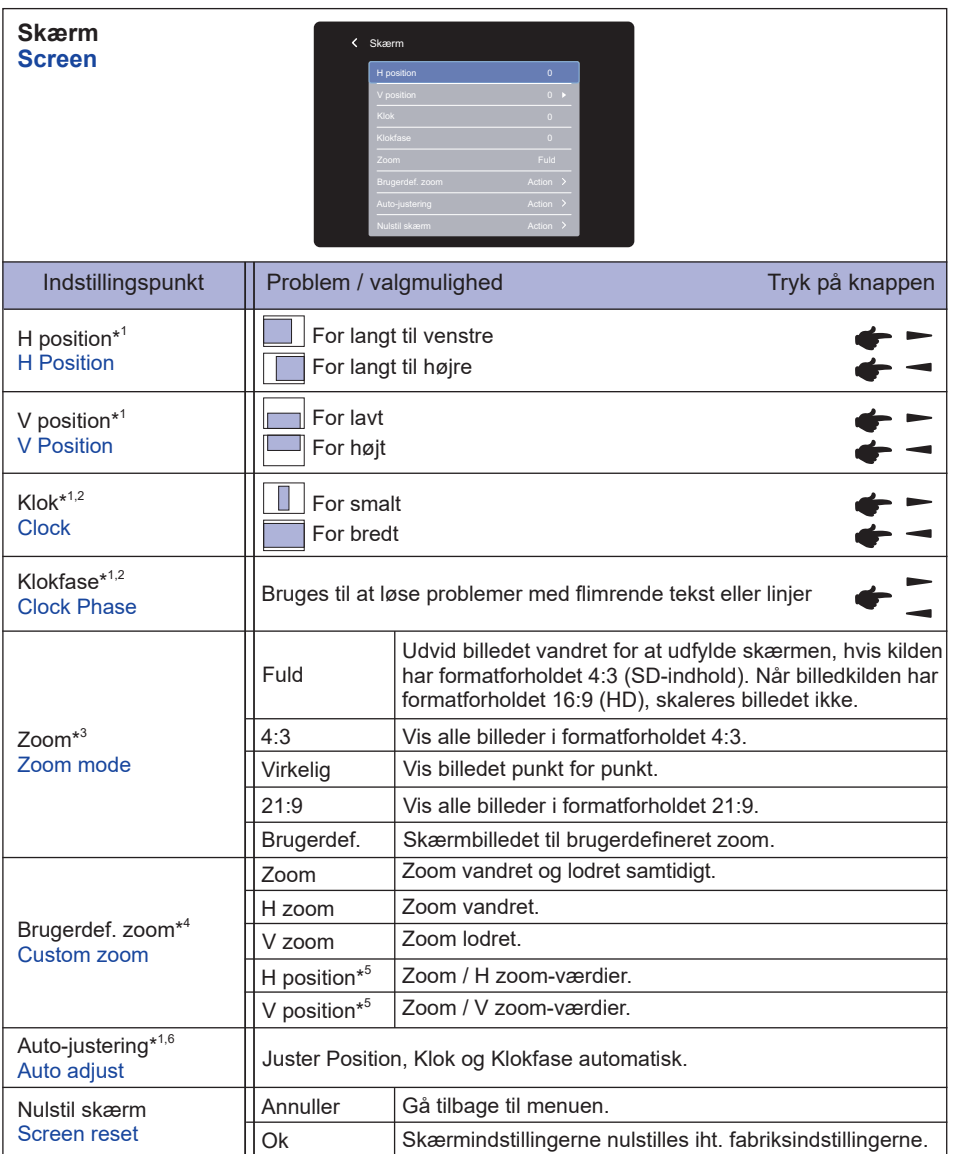

\* <sup>1</sup> Kun for VGA-indgangen.

- \* <sup>2</sup> Læs mere fra side 51, SKÆRMJUSTERINGER.
- $^{\ast3}$  Kan ikke bruges til indgangskilderne Medieafspiller, Browser, CMS, PDF-afspiller og Brugerdefineret.
- \* 4 Kan kun vælges, når Zoom er "Brugerdef.".
- \* <sup>5</sup> Når værdien af Zoom, H zoom og V zoom er "0", kan H position og V position ikke justeres.
- \* <sup>6</sup> Du opnår de bedste resultater ved at bruge Auto-justering sammen med justeringsmønsteret. Læs mere fra side 51, SKÆRMJUSTERINGER.

#### **Lyd Audio**

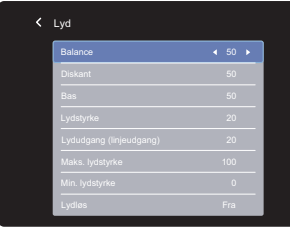

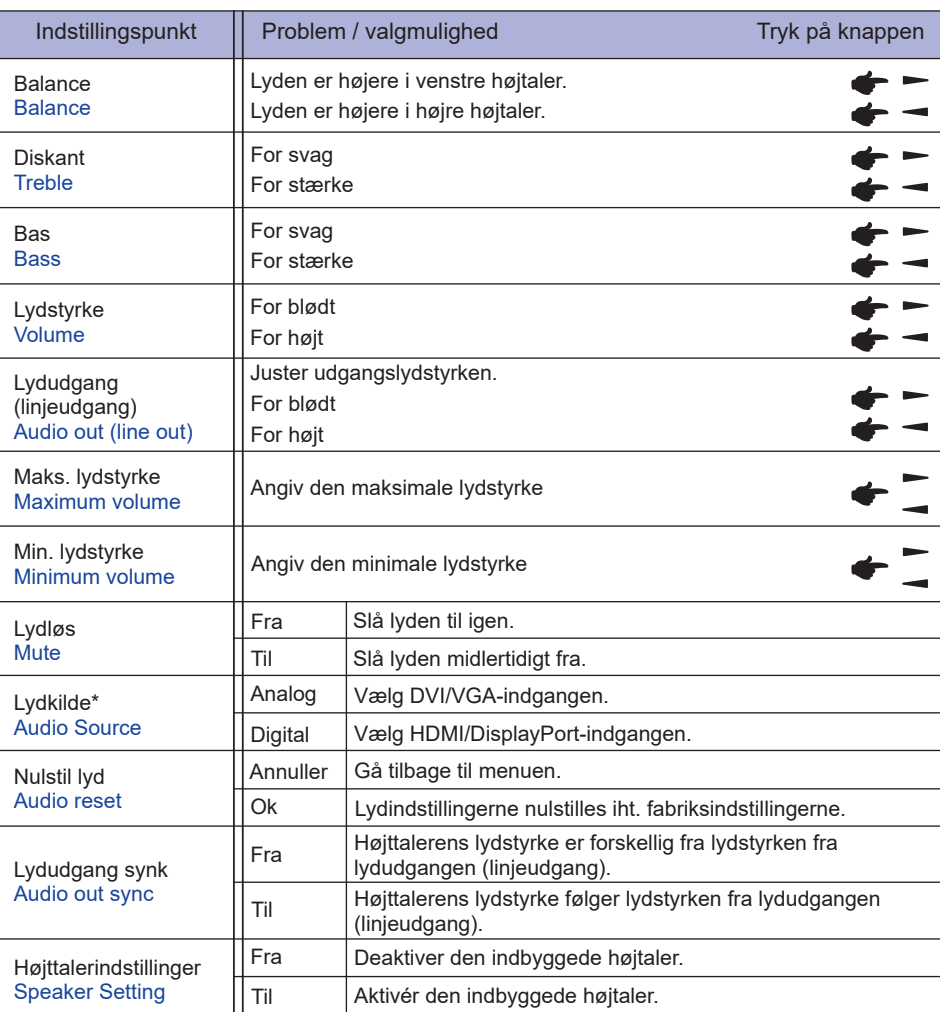

\* Kan ikke bruges i Android.

**Konfiguration 1 Configuration1**

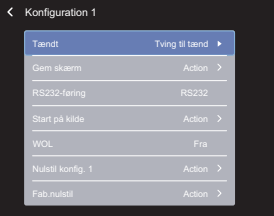

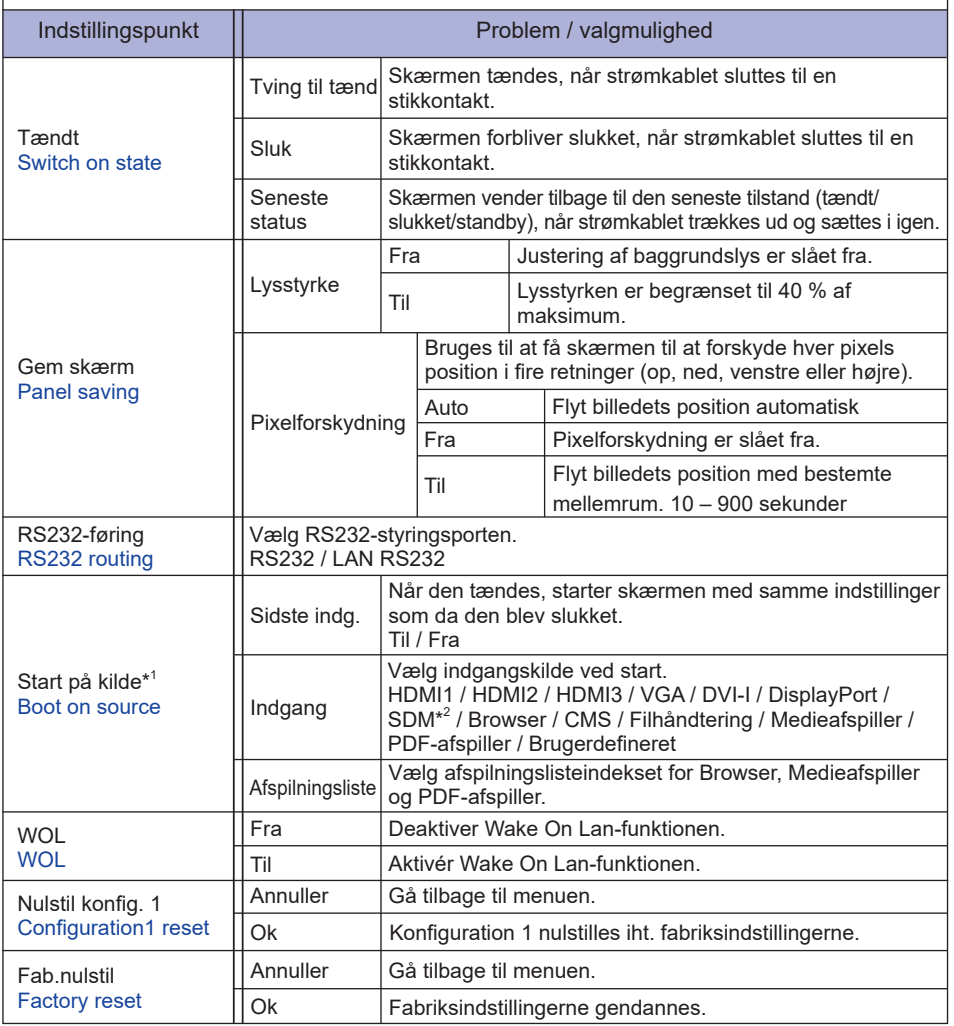

\* <sup>1</sup> Ingen failover-funktion. Systemet bibeholder kilden, selvom kilden er intet signal.

\* <sup>2</sup> Kan kun vælges, når SDM-S/SDM-L er installeret.

## **Konfiguration 2 Configuration 2**

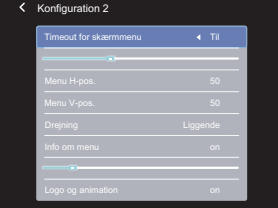

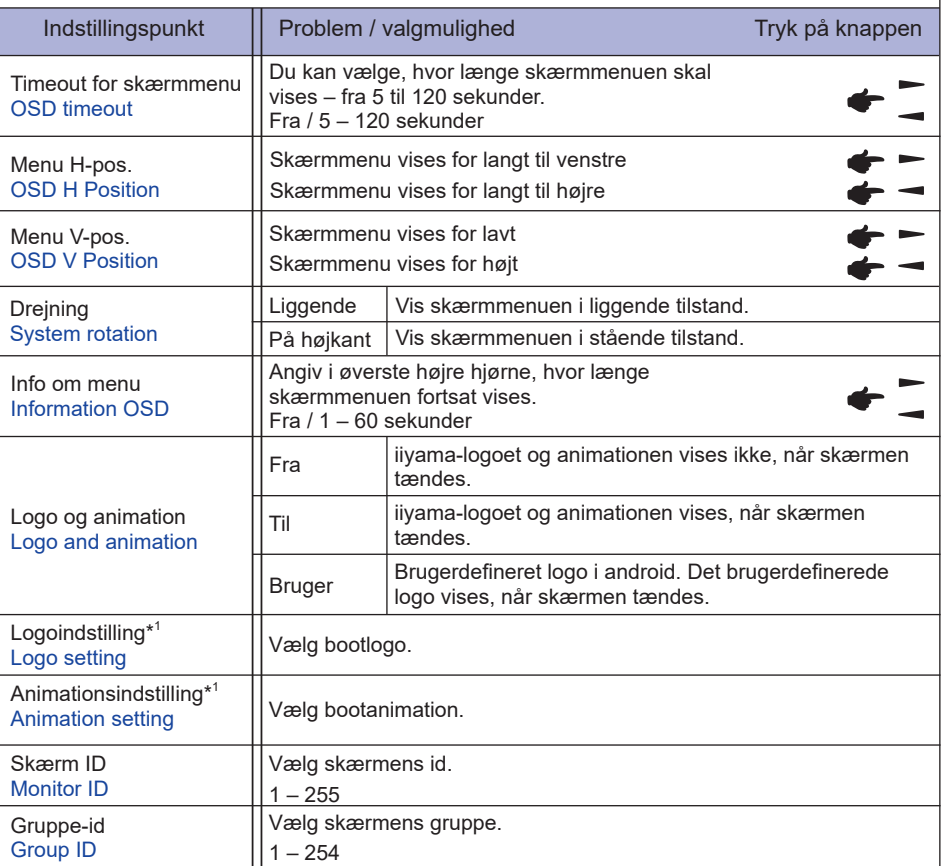

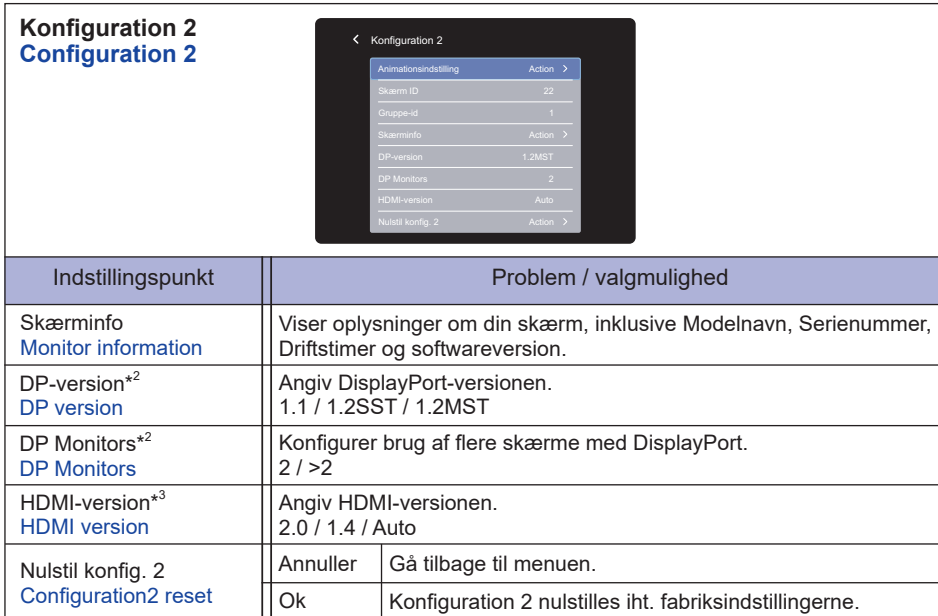

\* <sup>1</sup> Logoindstilling og Animationsindstilling kan kun vælges, når du vælger "Bruger" under logo- og animationsfunktionerne.

\* <sup>2</sup> Kun når der bruges en DisplayPort-indgang.

\* <sup>3</sup> Kun når der bruges en HDMI-indgang.

#### **Avancerede indstillinger Advanced option**

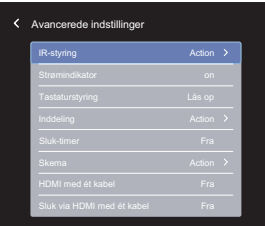

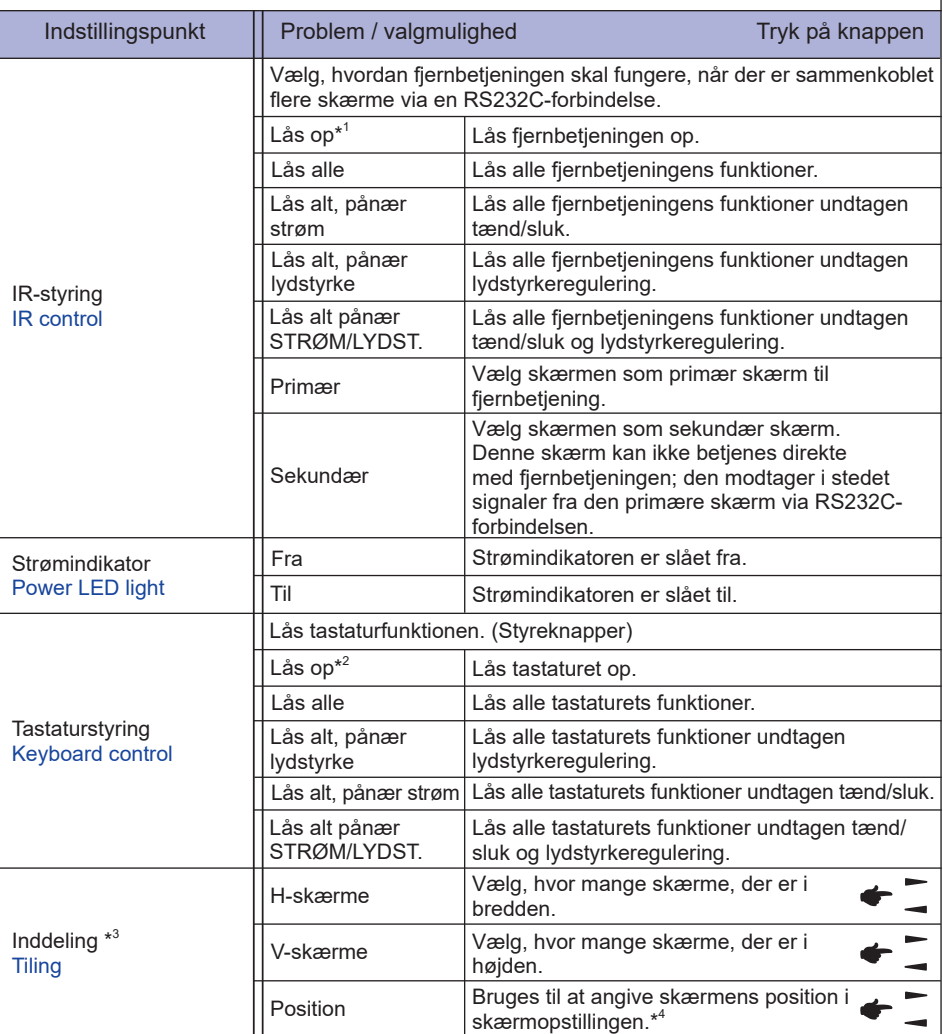

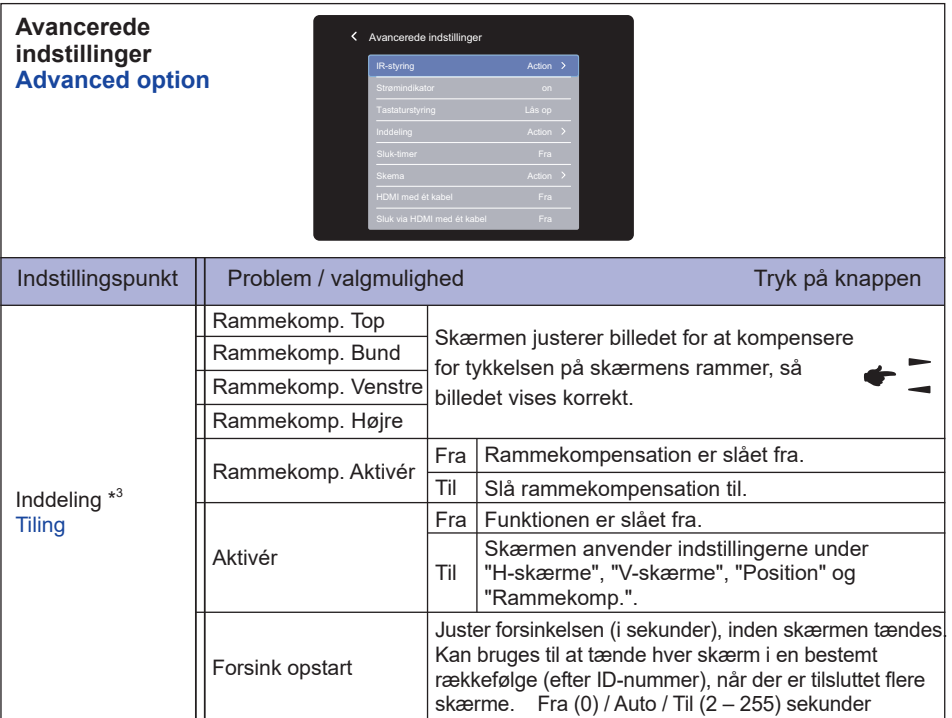

\* <sup>1</sup> Lås op ved at holde INFO-knappen på fjernbetjeningen nede i seks sekunder.

 $^{*2}$  Lås op ved at indtaste følgende sekvens med skærmens knapper: +, +, - , -.

\* <sup>3</sup> Med denne funktion kan du kombinere op til 150 af denne skærm for at skabe en enkelt storskærm (videovæg) – op til 10 skærme i højden og 15 skærme i bredden. Det kan dog reducere billedkvaliteten og visningshastigheden, der kan opstå billedstøj, og billederne vises måske ikke korrekt. Det anbefales, at der maksimalt skabes et skærmmønster af 5 x 5 skærme (25 skærme i alt).

\* <sup>4</sup> Skærmmønster

Eksempel: 2 x 2 skærmmønster (4 skærme) H-skærme = 2 skærme V-skærme = 2 skærme

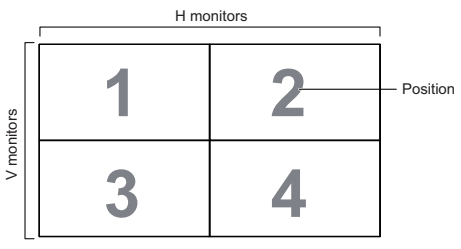

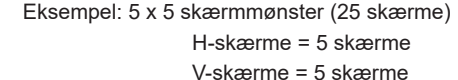

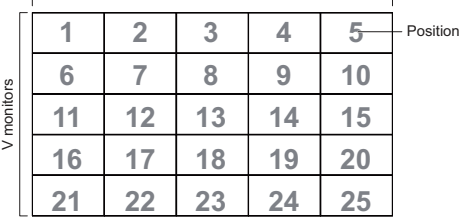

H monitors

## **Avancerede indstillinger Advanced option**

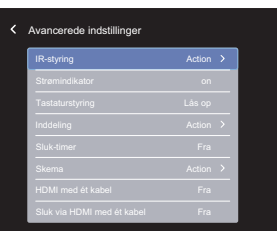

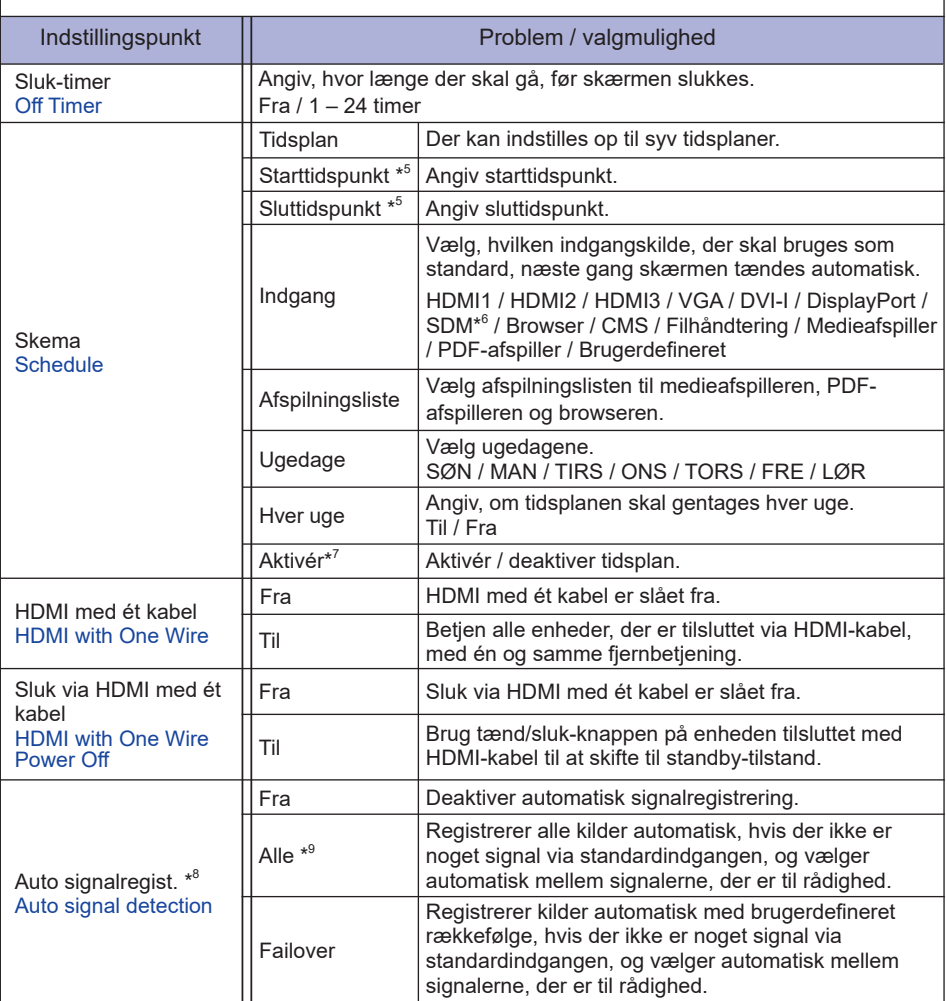

\* <sup>5</sup> Starttidspunktet i tidsplanen skal falde før sluttidspunktet.

\* <sup>6</sup> Kan kun vælges, når SDM-S/SDM-L er installeret.

- \* <sup>7</sup> Bør kun indstilles til "Aktivér", når Starttidspunkt, Sluttidspunkt, Indgang og ugedage er indstillet korrekt.
- \* <sup>8</sup> Skærmen registrerer og vælger automatisk en signalkilden.

38 BETJENING AF SKÆRMEN \*º Registreringsrækkefølge: HDMI1 → HDMI2 → HDMI3 → VGA → DVI → DP → SDM Browser → CMS → Filhåndtering → Medieafspiller → PDF-afspiller → Brugerdefineret

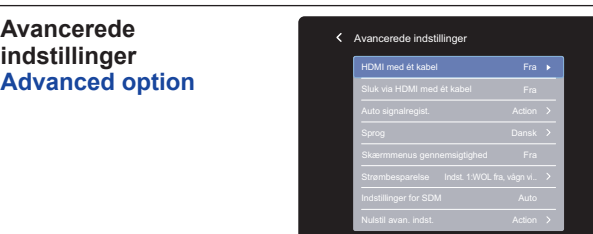

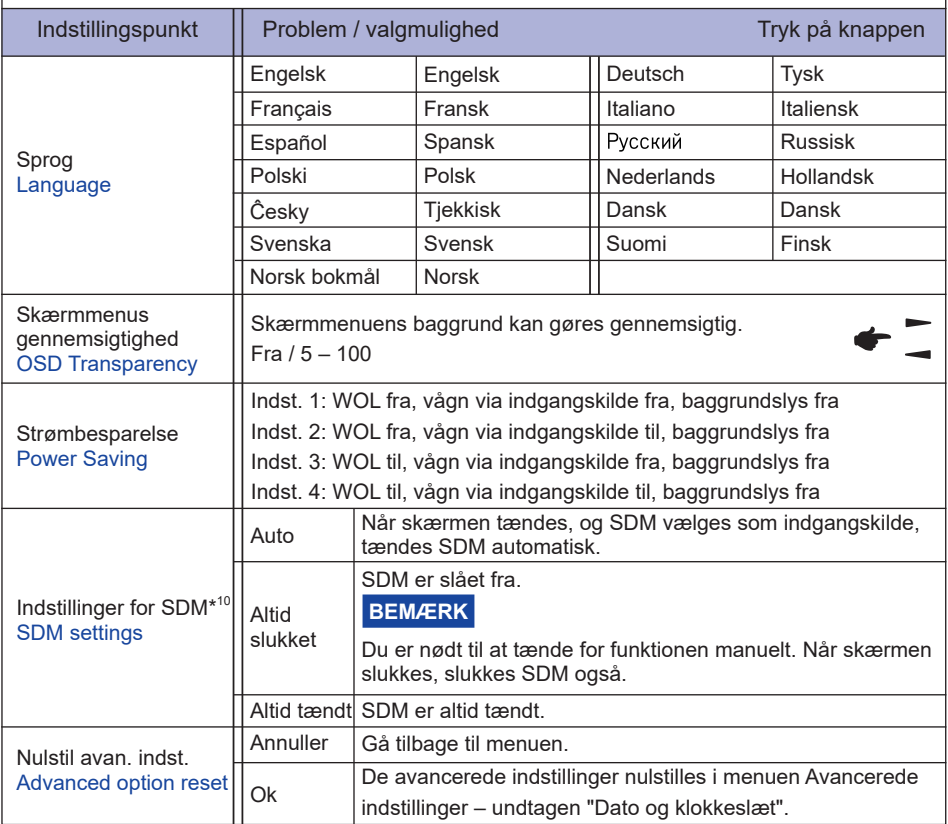

\* 10Kun SDM-indgangskilde.

**Avancerede indstillinger**

## **APPLIKATION**

Tryk på knappen START, og indtast 1668 på fjernbetjeningen.

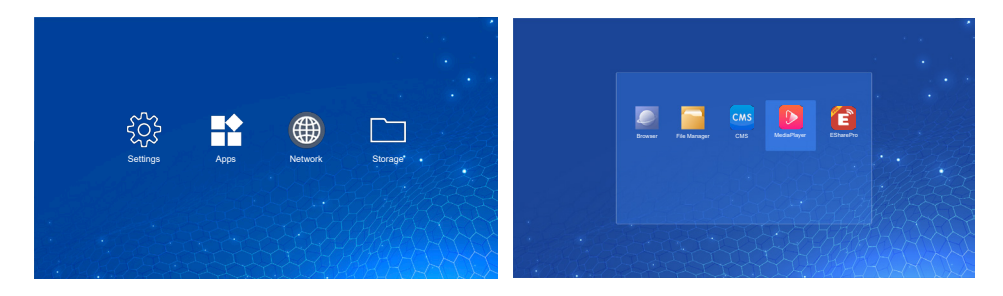

## **<Indstillinger>**

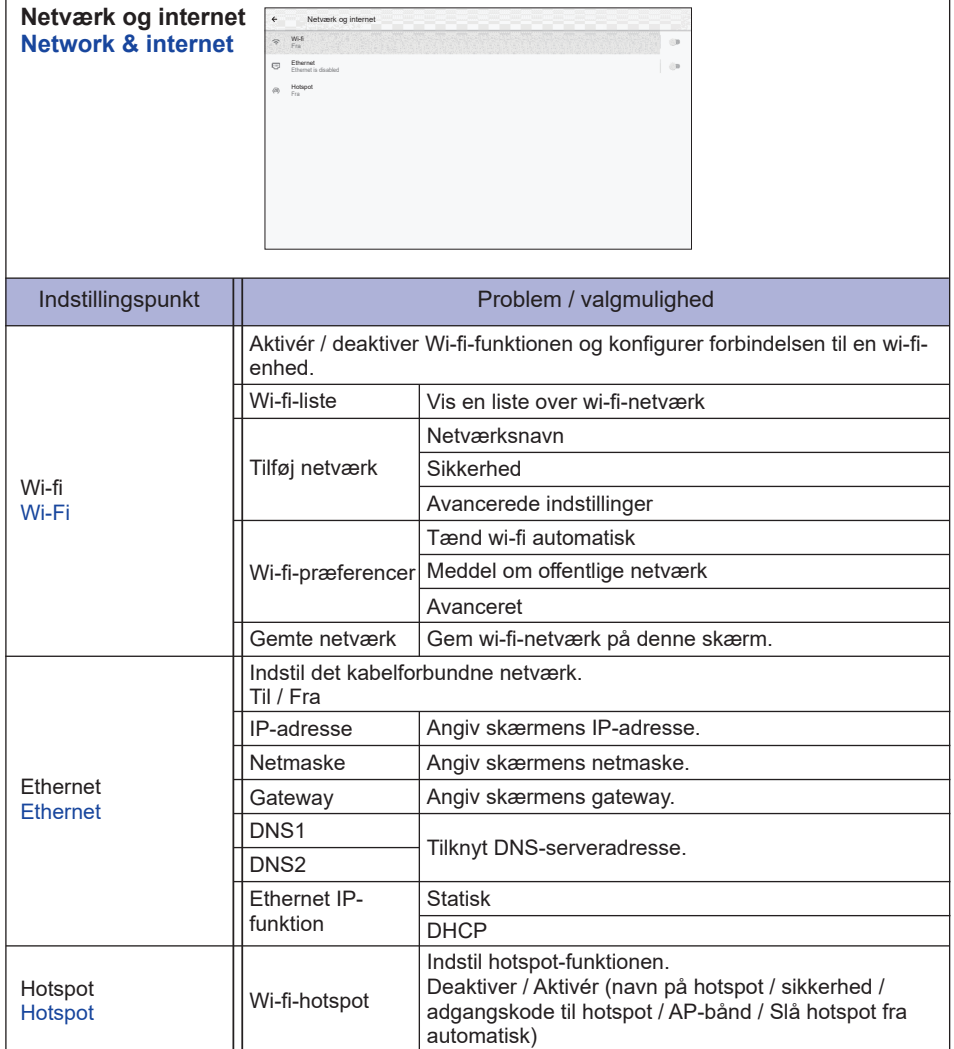

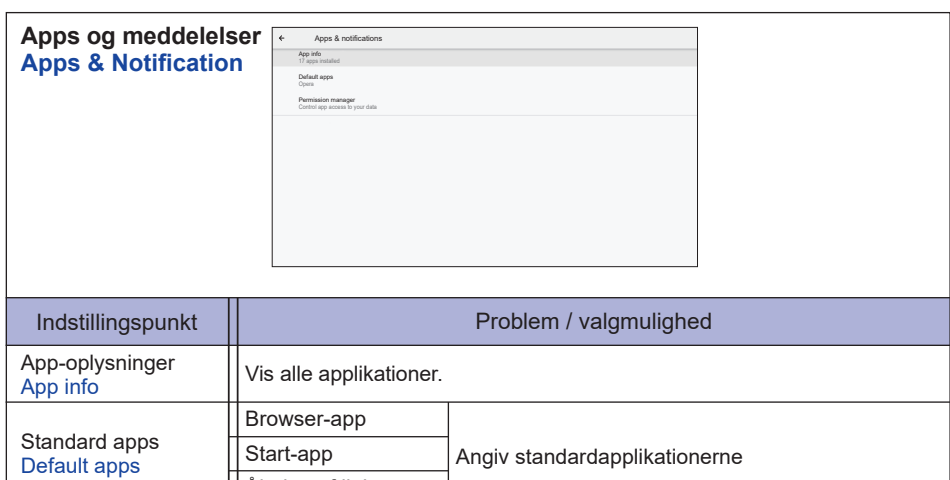

Angiv app-tilladelser.

Åbning af links

App-tilladelser

Administration af tilladelser

Premission manager

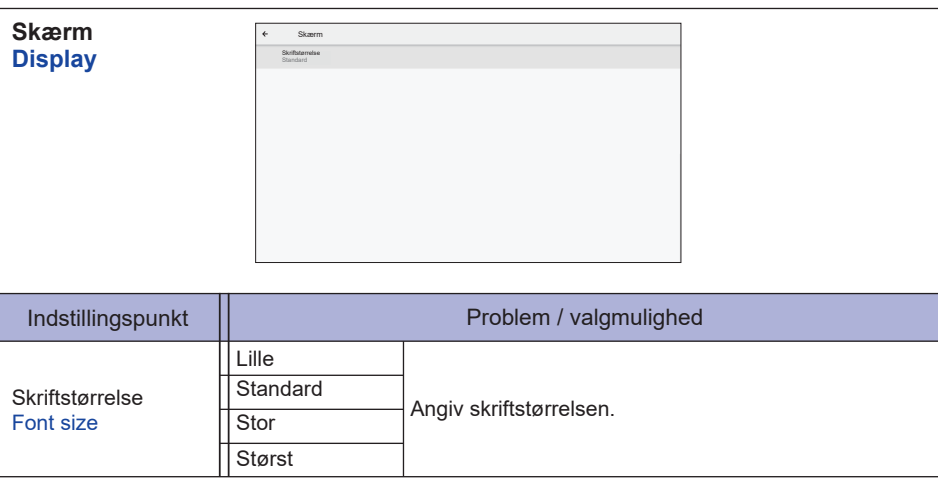

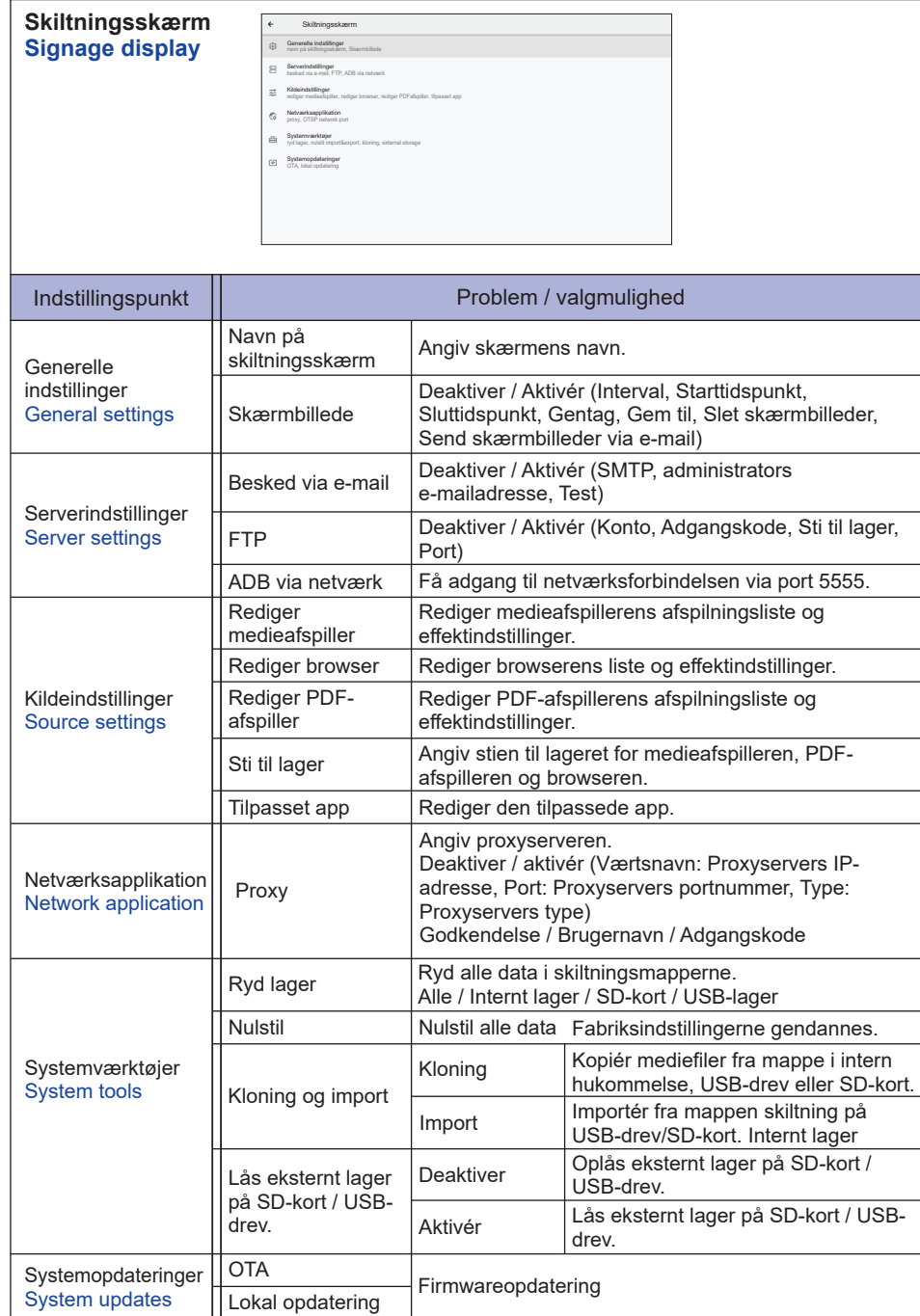

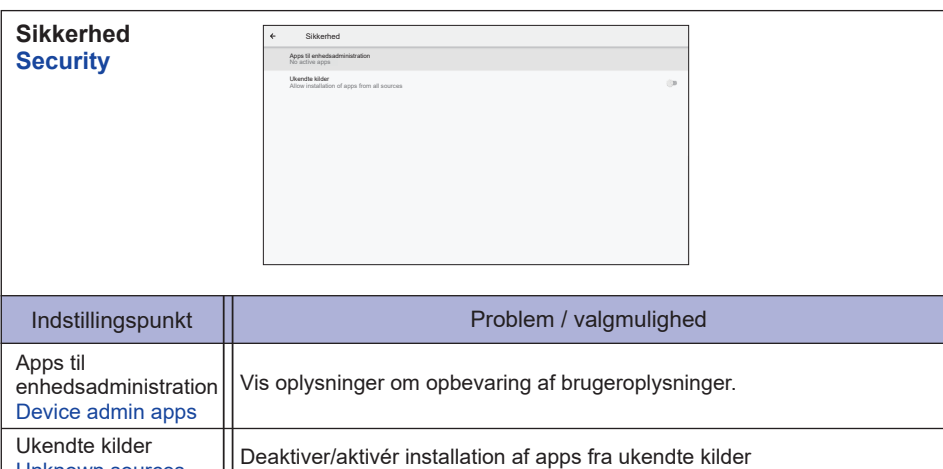

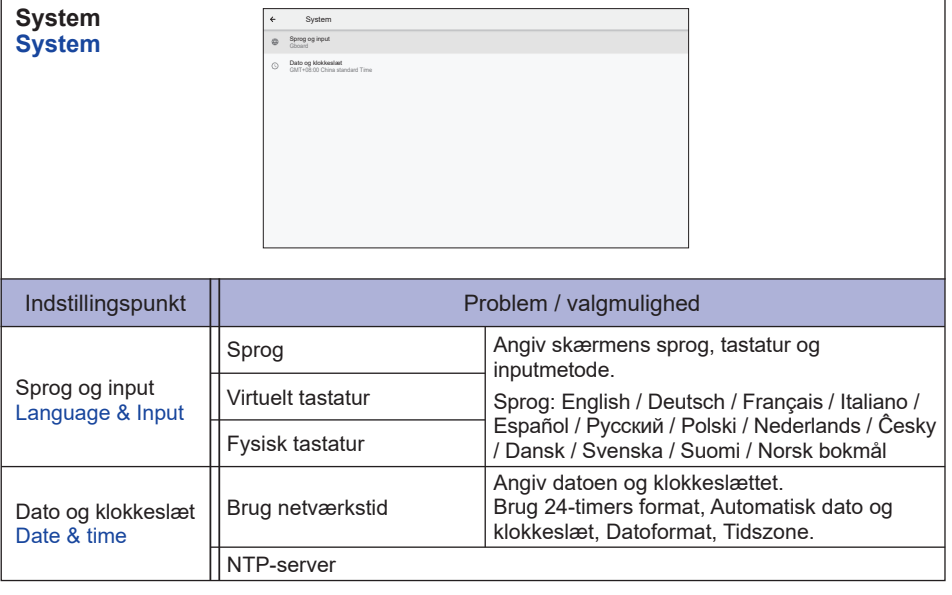

Unknown sources

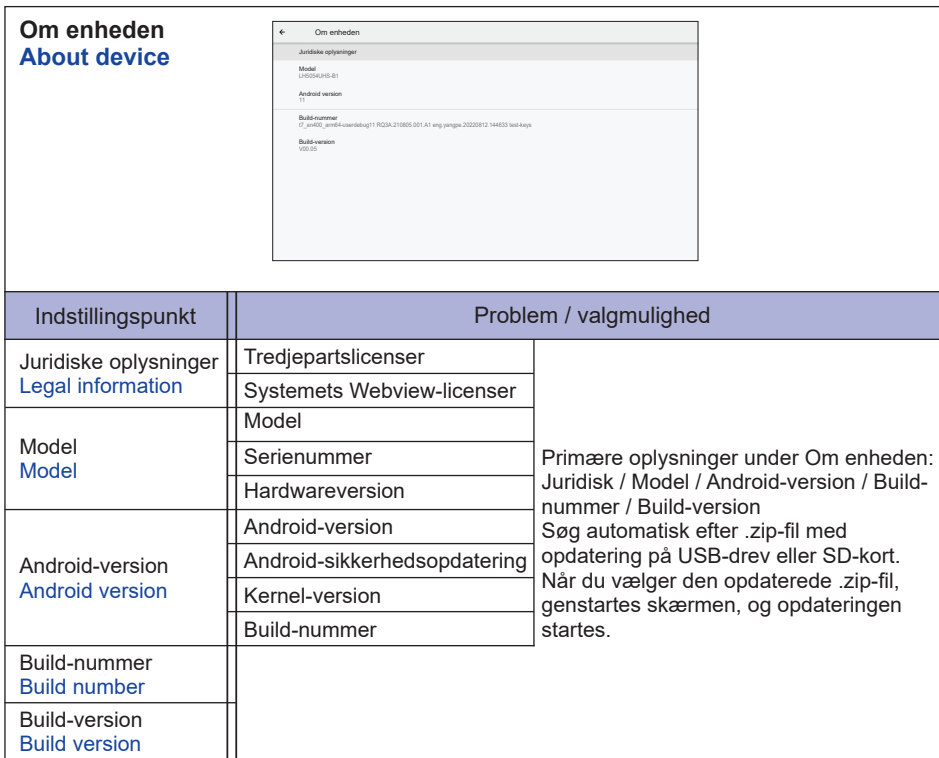

■ Hurtige oplysninger

Tryk på knappen Info, og indtast 77 på fjernbetjeningen. Vis oplysninger om netværket, skærmen m.m.

- **<Android>** \* Android-opgradering understøttes ikke på denne model.
- Indstillinger: Åbn appen med indstillinger.
- Apps: Vis alle apps. (Browser/Filhåndtering/CMS/Medieafspiller/ESharePro)
- Network: Konfigurer Ethernet-forbindelsen.
- Lager: Vis de aktuelle Android-lageroplysninger.

## **BEMÆRK**

- Understøttet filsystem: FAT32
- Understøttet filformat:
	- Musik: MP3, M4A, AAC, LPCM
	- Video: 3G2, 3GP, AVI, F4V, FLV, MP4, M2TS, M2V, M4V, MKV, MOV, MPEG, MTS, OGM, PMP, TP, TS, VOB, WEBM
	- Foto: JPG, JPEG, BMP, PNG, GIF

## **[Medieafspiller]**

- · Afspil fil: Vælg den fil, der skal afspilles
- · Afspilningsrækkefølge: Angiv filernes afspilningsrækkefølge
- · Afspilningstilstand: Angiv afspilningstilstanden
- · Billedstil: Angiv billedstørrelsen
- · Opret liste: Opret en ny afspilningsliste
- · Afspilningsliste: Rediger afspilningslisten

## **Afspil fil**

- 1. Vælg "Afspil fil" på siden.
- 2. Vælg filen, og tryk på knappen OK. Der kan vælges flere filer.
- 3. Tryk på knappen "Åbn" for at afspille.
- Genvejstaster til medieafspilning
	- **Afspil:** Afspil mediefilen.
	- **Pause:** Sæt afspilning af mediefilen på pause.
	- **Spol frem:** Spring 10 sekunder frem.
	- **Spol tilbage:** Spring 10 sekunder tilbage.
	- **Stop:** Stop afspilning af filen, og gå tilbage til menuen.

## **Piletast**

- - : Forrige fil
- $\rightarrow$  : Næste fil

## **Afspilningsrækkefølge**

Vælg "Afspilningsrækkefølge" på siden.

- **I rækkefølge:** Afspil filerne i normal rækkefølge.
- **Baglæns:** Afspil filerne i omvendt rækkefølge.
- **Tilfældig:** Alle filer på listen afspilles i tilfældig rækkefølge.
- **Gentaget:** Alle filer på listen afspilles igen og igen.

## **Afspilningstilstand**

Vælg "Afspilningstilstand" på siden.

- **Auto:** Varighed(er) af automatisk afspilning. 5 sek. / 15 sek. / 30 sek. / 60 sek.
- **Manuelt:** Afspil filer manuelt**.**

## $\bullet$  Billedstil

Vælg "Billedstil" på siden.

- **Skalering:** Vis billedet i sit oprindelige højde-bredde-forhold.
- **Fuld:** Forstør billedet til fuld skærm

## **Opret liste**

- 1. Vælg "Opret liste" på siden.
- 2. Vælg "Tilføj fil".
- 3. Vælg filen, og føj den til listen.
- Redigeringsbiælke
	- **Flyt op:** Flyt filerne opad på listen.
	- **Flyt ned:** Flyt filerne nedad på listen.
	- **Slet:** Slet filer.
	- **Slet alle:** Slet alle filer på afspilningslisten
	- **Tilbage:** Gå tilbage.
- Fjernbetjening
	- **一 Options-knappen:** Vis redigeringsbjælke.
	- **OK-knappen:** Vælg / fravælg fil

## **Afspilningsliste**

- 1. Vælg "Afspilningsliste" på siden.
- 2. Tryk på knappen  $\blacksquare$  Options på fjernbetjeningen for at åbne redigeringsbjælken.
- 3. Tilføj filen eller rediger filen.
- ■Redigeringsbjælke
	- **Flyt op:** Flyt filerne opad på listen.
	- **Flyt ned:** Flyt filerne nedad på listen.
	- **Slet:** Slet filer.
	- **Slet alle:** Slet alle filer på afspilningslisten
	- **Tilbage:** Gå tilbage.
- Fjernbetjening
	- **一 Options-knappen:** Vis redigeringsbiælke.
	- **OK-knappen:** Vælg / fravælg fil

## **[Browser]**

- **Ny fane**
	- 1. Vælg "Ny fane" på siden.
	- 2. Indtast en URL-adresse, og tryk på OK for at åbne den.
- **Opret liste**
	- 1. Vælg "Opret liste" på siden.
	- 2. Indtast en URL-adresse, og føj den til listen.

## **Afspilningsliste**

- 1. Vælg URL-adresse på siden.
- 2. Tryk på knappen  $\blacksquare$  Options på fjernbetjeningen for at åbne redigeringsbjælken.
- 3. Rediger URL-adresse

## ■ Redigeringsbiælke

- **Slet:** Slet en URL-adresse.
- **Slet alle:** Slet alle URL-poster.
- **Tilbage:** Gå tilbage.
- Fjernbetjening
	- **〒 Options-knappen:** Vis redigeringsbjælke.
	- **Afspilningsknappen:** Åbn webstedet
	- **OK-knappen:** Vælg / fravælg

## **[PDF-afspiller]**

## **Afspil fil**

- 1. Vælg "Afspil fil" på siden.
- 2. Vælg filen, og tryk på knappen OK.
	- Der kan vælges flere filer.
- 3. Tryk på knappen "Åbn" for at afspille.
- Genvejstaster til medieafspilning
	- **Afspil:** Afspil PDF-filen.
	- **Pause:** Sæt afspilning af PDF-filen på pause.
	- **Stop:** Gå tilbage.
- **Piletast** 
	- • : Forrige side
	- $\rightarrow$  : Næste side

## **Afspilningsrækkefølge**

Vælg "Afspilningsrækkefølge" på siden.

- **I rækkefølge:** Afspil filerne i normal rækkefølge.
- **Baglæns:** Afspil filerne i omvendt rækkefølge.
- **Tilfældig:** Alle filer på listen afspilles i tilfældig rækkefølge.
- **Gentaget:** Alle filer på listen afspilles igen og igen.

## **Afspilningstilstand**

Vælg "Afspilningstilstand" på siden.

- **Auto:** Varighed(er) af automatisk afspilning. 5 sek. / 15 sek. / 30 sek. / 60 sek.
- **Manuelt:** Afspil filer manuelt**.**

## **Opret liste**

- 1. Vælg "Opret liste" på siden.
- 2. Vælg "Tilføj fil".
- 3. Vælg filen, og føj den til listen.
- ■Redigeringsbjælke
	- **Flyt op:** Flyt filerne opad på listen.
	- **Flyt ned:** Flyt filerne nedad på listen.
	- **Slet:** Slet filer.
	- **Slet alle:** Slet alle filer på afspilningslisten
	- **Tilbage:** Gå tilbage.
- Fjernbetjening
	- **一 Options-knappen:** Vis redigeringsbjælke.
	- **OK-knappen:** Vælg / fravælg fil
- **Afspilningsliste** 
	- 1. Vælg "Afspilningsliste" på siden.
	- 2. Tryk på knappen noptions på fjernbetjeningen for at åbne redigeringsbjælken.
	- 3. Tilføj filen eller rediger filen.
- Redigeringsbiælke
	- **Flyt op:** Flyt filerne opad på listen.
	- **Flyt ned:** Flyt filerne nedad på listen.
	- **Slet:** Slet filer.
	- **Slet alle:** Slet alle filer på afspilningslisten
	- **Tilbage:** Gå tilbage.
- Fjernbetjening
	- **一 Options-knappen:** Vis redigeringsbjælke.
	- **OK-knappen:** Vælg / fravælg fil

## **[Filhåndtering]**

 Gennemse filerne, der er gemt i den interne hukommelse, på USB-drevet og på SD-kortet.

## **[EShare Pro]**

EShare er en applikation til interaktion på flere skærme, der gør brugeroplevelsen mere naturlig og fornøjelig til privat underholdning, forretningspræsentationer og undervisningsbrug.

## <span id="page-53-0"></span>**SKÆRMJUSTERINGER**

Juster billedet efter behov vha. nedenstående procedure, når du vælger den analoge indgangskilde.

- Skærmjusteringerne beskrevet i denne vejledning er beregnet til at indstille billedets position og minimere flimmer eller slør i billedet fra den computer, der er tilsluttet.
- Skærmen er designet til at give det bedste resultat med en opløsning på 3840 × 2160. Resultatet er ikke optimalt med lavere opløsninger end 3840 × 2160, fordi billedet automatisk strækkes for at fylde hele skærmen. Det anbefales at bruge en opløsning på 3840 × 2160 under almindelige omstændigheder.
- Tekst eller linjer fremstår sløret eller med ensartet tykkelse, når billedet strækkes til at fylde skærmen.
- Det anbefales at justere billedets position og frekvens med skærmens indbyggede kontrolfunktioner frem for via computerens software eller hjælpeværktøjer.
- Lad skærmen varme op i mindst 30 minutter, inden du foretager justeringer.
- Afhængigt af opløsningen eller signaltimingen kan det være nødvendigt at udføre yderligere justeringer efter den automatiske justeringsproces.
- Auto-justering fungerer muligvis ikke korrekt, hvis der vises et andet billede end skærmjusteringsmønsteret. I så fald skal der udføres manuelle justeringer.

Skærmen kan justeres på to måder. Den ene måde er automatisk justering af Position, Klok og Klokfase. Den anden måde er at justere hver indstilling manuelt.

Udfør først den automatiske justering, når skærmen sluttes til en ny computer, eller opløsningen ændres. Hvis skærmen flimrer eller billedet er sløret eller ikke passer til skærmområdet efter automatisk justering, skal der udføres manuelle justeringer. Begge justeringer skal udføres vha. skærmens justeringsmønster (Test.bmp), der kan findes på iiyamas websted (https://iiyama.com). Juster billedet efter behov vha. nedenstående procedure.

Denne vejledning forklarer justeringsproceduren i Windows® .

- **Vis billedet med den optimale opløsning.**
- **Brug billedet Test.bmp (skærmjusteringsmønster) som baggrund.**

**BEMÆRK** ■ Se den relevante dokumentation for at få hjælp til at gøre dette.

 Angiv billedets position til centreret i dialogboksen med indstillinger for baggrunden.

## **[Justeringsmønster]**

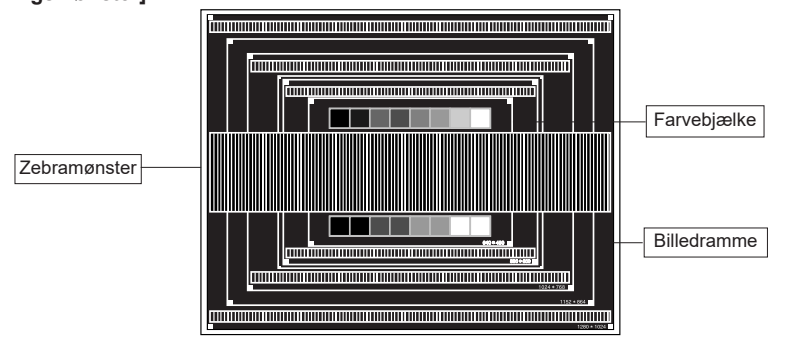

- **Udfør automatisk justering. (Auto-justering)**
- **Hvis skærmen flimrer eller billedet er sløret eller ikke passer til skærmområdet efter automatisk justering, kan du justere billedet manuelt med nedenstående procedure.**
- **Juster billedets lodrette position, så toppen og bunden af billedrammen vises på skærmen.**

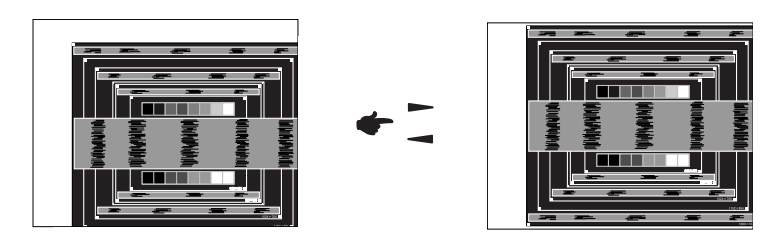

**1) Juster billedets vandrette position, så den venstre del af billedrammen vises langs skærmens venstre kant.**

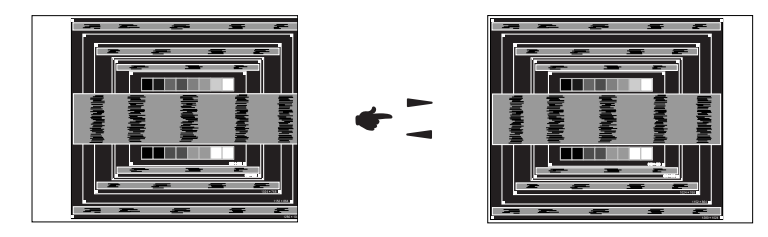

**2) Stræk den højre del af billedrammen ud mod skærmens højre kant ved at justere Klok-indstillingen.**

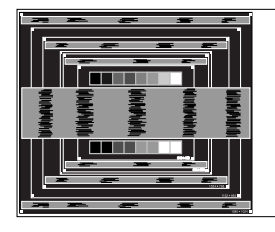

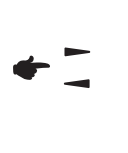

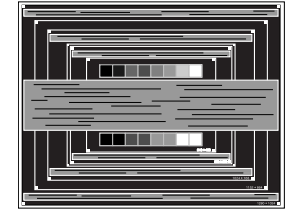

- 
- **BEMÆRK ■** Hvis venstre side af billedrammen bevæger sig væk fra skærmens venstre kant under klok-justeringen, skal du gentage trin 1) og 2).
	- Du kan også foretage klok-justeringerne ved at korrigere bølgede vertikale linjer i zebramønsteret.
	- Billedet flimrer muligvis, mens du justerer Klok, H-position og V-position.
	- Hvis billedrammen er større eller mindre end skærmområdet efter klokjusteringen, skal du gentage justeringsanvisningerne fra trin 3.

**Juster klokfasen for at fjerne vandret bølgestøj, flimmer eller sløring i zebramønsteret.**

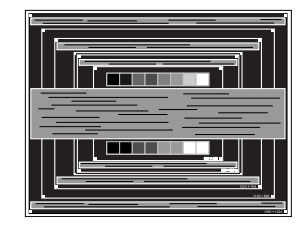

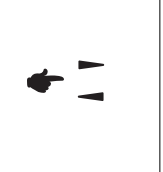

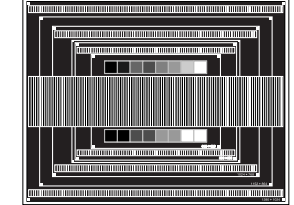

- **BEMÆRK ■** Hvis en del af skærmen stadig flimrer eller er kraftigt sløret, skal du gentage trin  $\circled{6}$  og  $\circled{7}$ , da klok-indstillingen muligvis ikke er justeret korrekt.
	- Juster H-positionen efter fasejusteringen, hvis den vandrette position ændres under justeringen.
- **Juster lysstyrken og farverne efter behov, når du har fuldført klok- og klokfasejusteringerne. Gendan din almindelige baggrund.**

## <span id="page-56-0"></span>**STANDBYFUNKTION**

Dette apparat har en standbyfunktion Når funktionen aktiveres, sørger den automatisk for, at skærmen ikke unødigt bruger strøm, når computeren ikke bruges.

Skærmens standbyfunktion er beskrevet nedenfor. Standbyfunktionen og alle timerindstillinger konfigureres i operativsystemet. Kig i betjeningsvejledningen til operativsystemet for at få hjælp til at konfigurere dette.

#### ■ Standbyfunktion

Når der ikke er noget billedsignal fra computeren, aktiveres skærmens standbyfunktion. Det reducerer strømforbruget til under 0,5 W\*. Skærmbilledet bliver mørkt, og strømindikatoren lyser rødt. Hvis tastaturet eller musen berøres, mens skærmen er på standby, vises billedet igen efter et par sekunder.

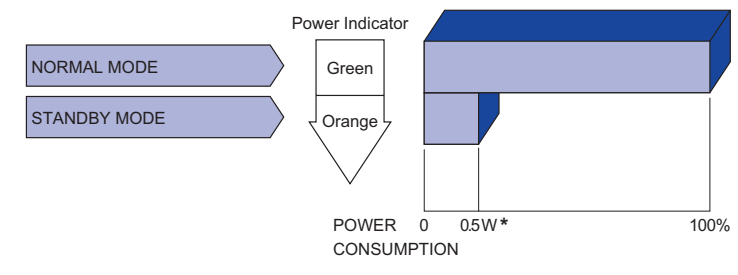

# **DANSK**

## <span id="page-57-0"></span>**FEJLFINDING**

Hvis skærmen ikke fungerer korrekt, kan du prøve at følge nedenstående trin for at løse problemet.

- 1. Følg justeringsanvisningerne under BETJENING AF SKÆRMEN afhængigt af, hvad problemet er. Hvis skærmen ikke viser noget billede, skal du gå til trin 2.
- 2. Prøv nedenstående, hvis du ikke kan finde et punkt, der hjælper, under BETJENING AF SKÆRMEN, eller hvis problemet stadig er til stede.
- 3. Hvis du oplever et problem, der ikke er beskrevet nedenfor, eller hvis du ikke kan løse problemet, bør du holde op med at bruge skærmen og kontakte din forhandler eller et iiyama-servicecenter for at få yderligere hjælp.

#### **Problem Undersøg**

Billedet vises ikke.

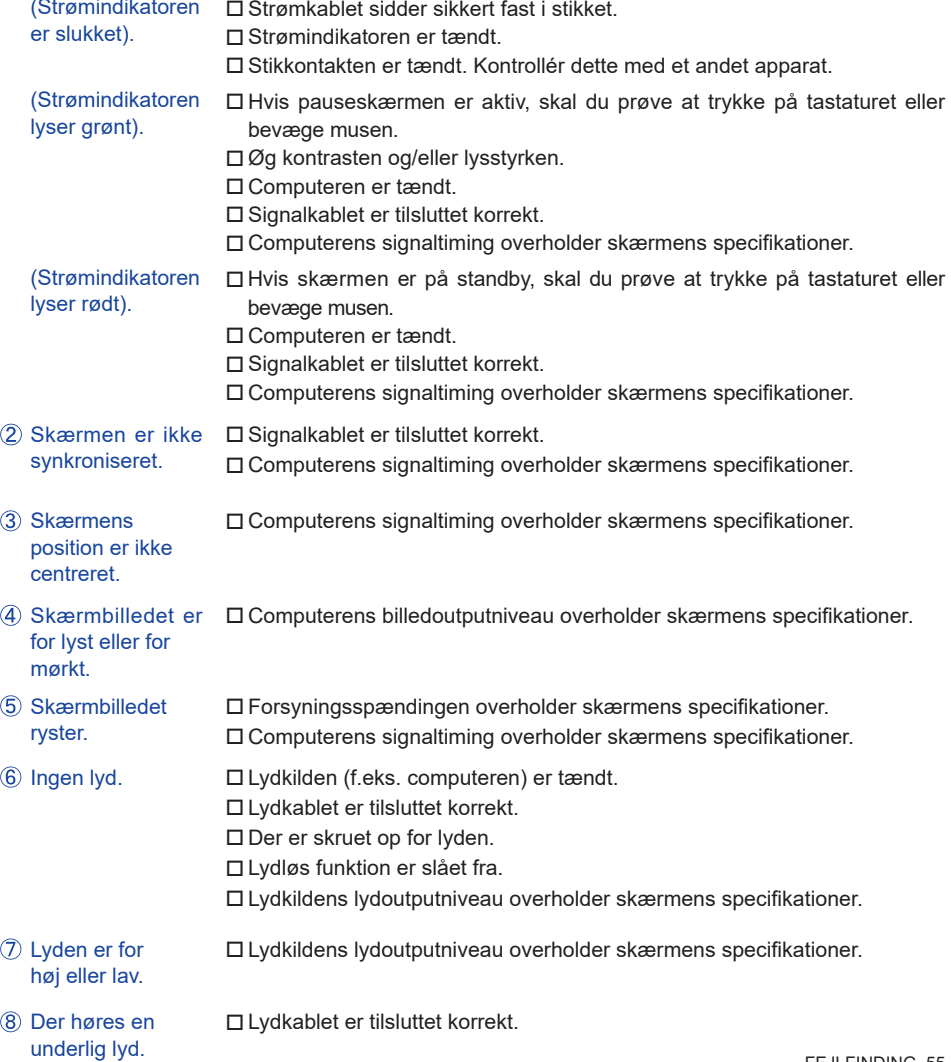

## <span id="page-58-0"></span>**GENBRUGSOPLYSNINGER**

For at skåne miljøet må du ikke bortskaffe skærmen sammen med almindeligt affald. Læs mere om genbrug af skærmen på vores websted: https://iiyama.com.

<span id="page-59-0"></span>Design og specikationer kan ændres uden varsel.

## **SPECIFIKATIONER: ProLite LH3254HS-B1AG**

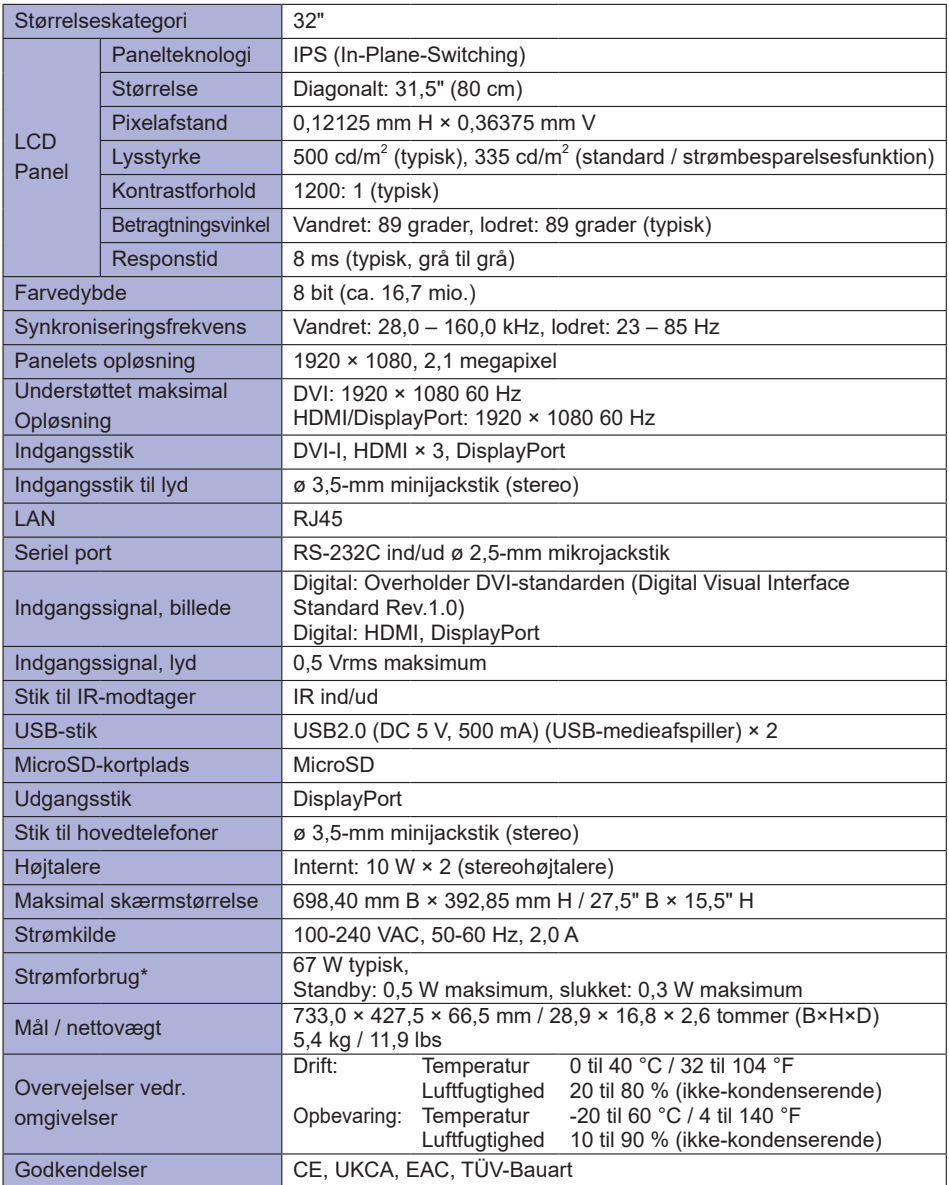

## <span id="page-60-0"></span>**SPECIFIKATIONER: ProLite LH4354UHS-B1AG**

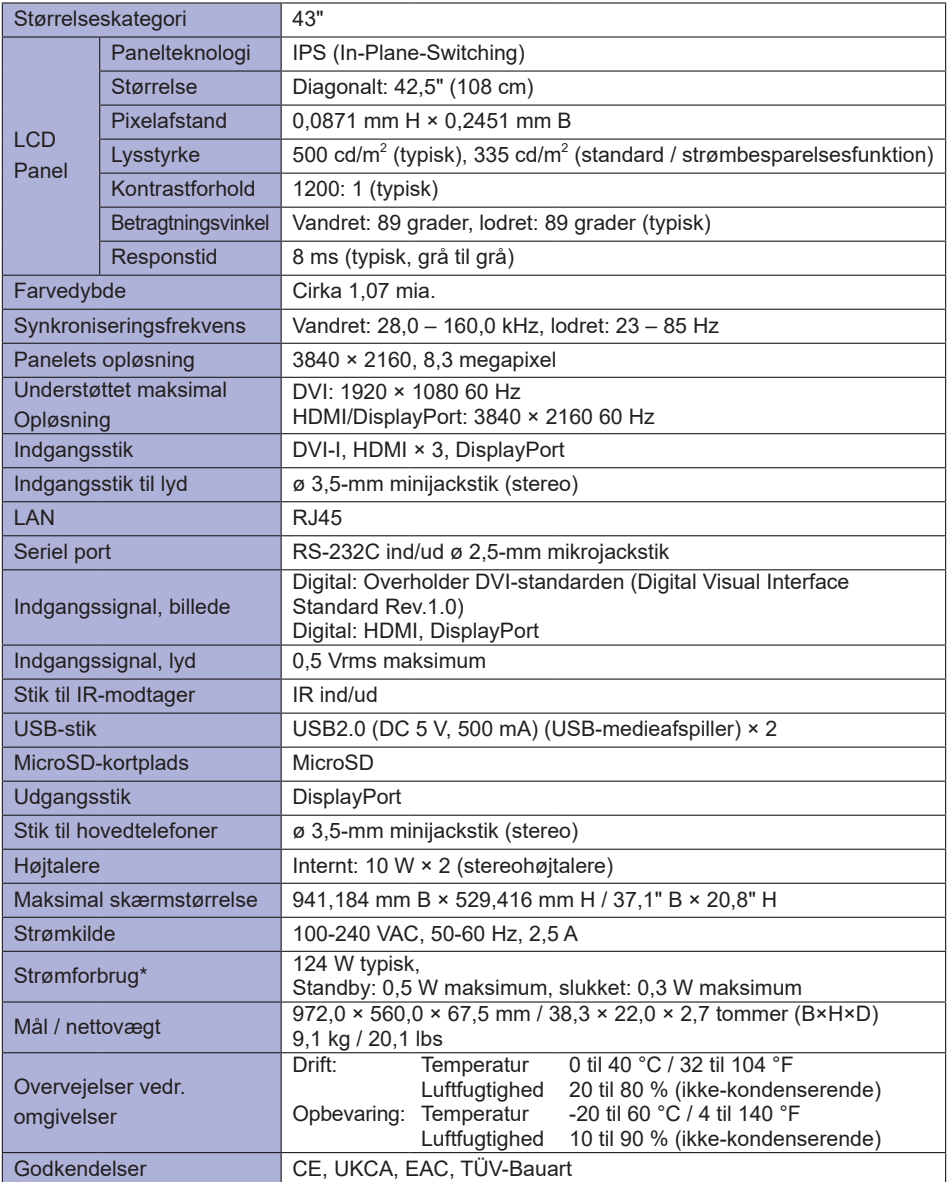

## <span id="page-61-0"></span>**SPECIFIKATIONER: ProLite LH5054UHS-B1AG**

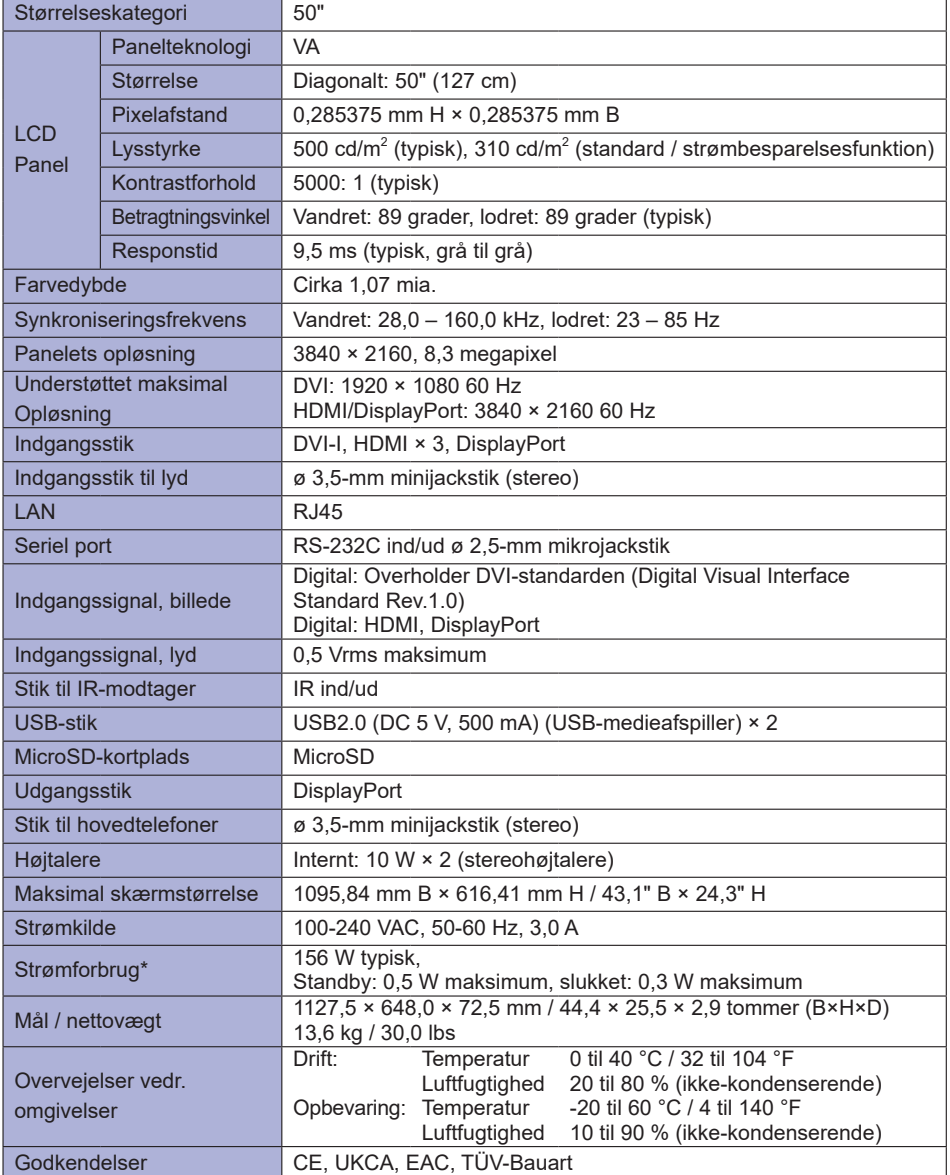

## <span id="page-62-0"></span>**SPECIFIKATIONER: ProLite LH5554UHS-B1AG**

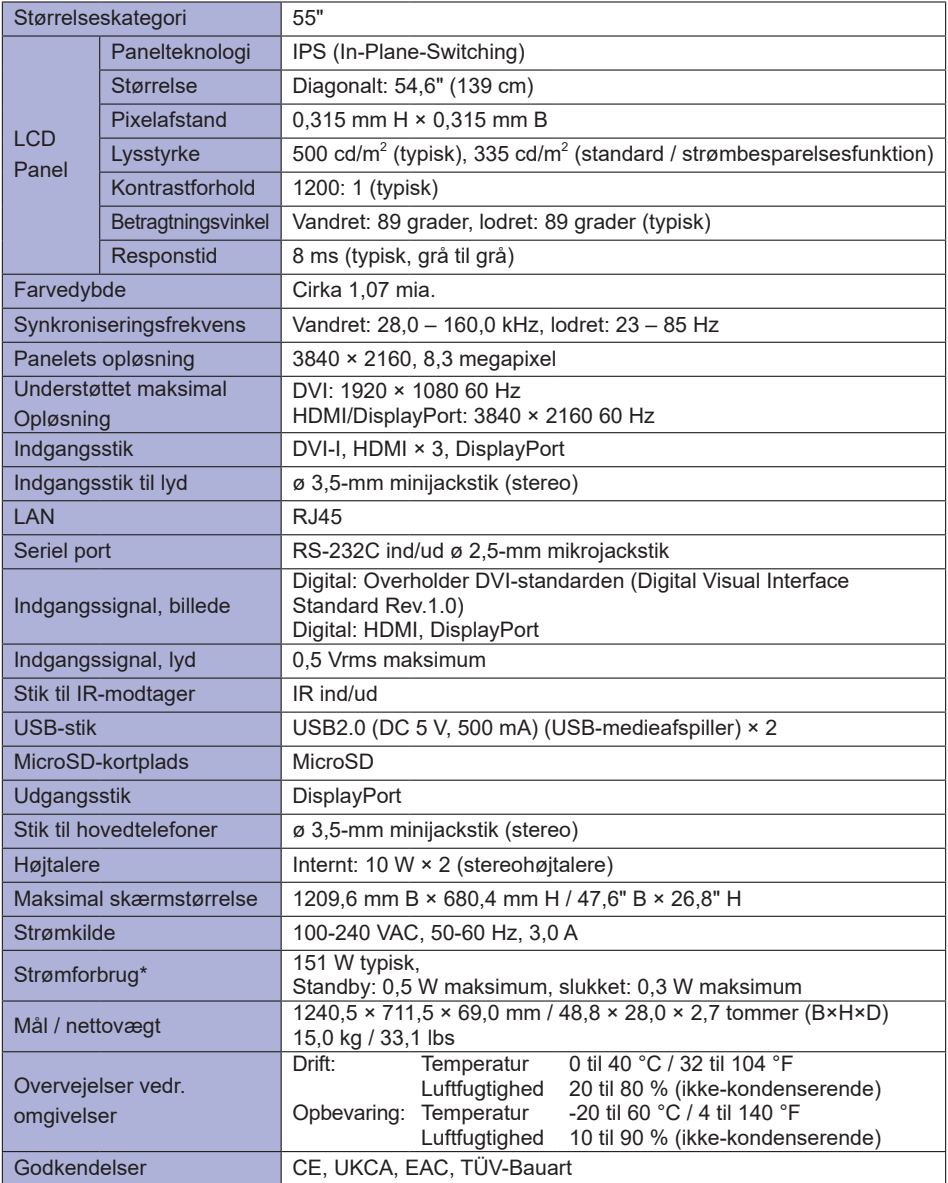

**DANSK**

## <span id="page-63-0"></span>**SPECIFIKATIONER: ProLite LH6554UHS-B1AG**

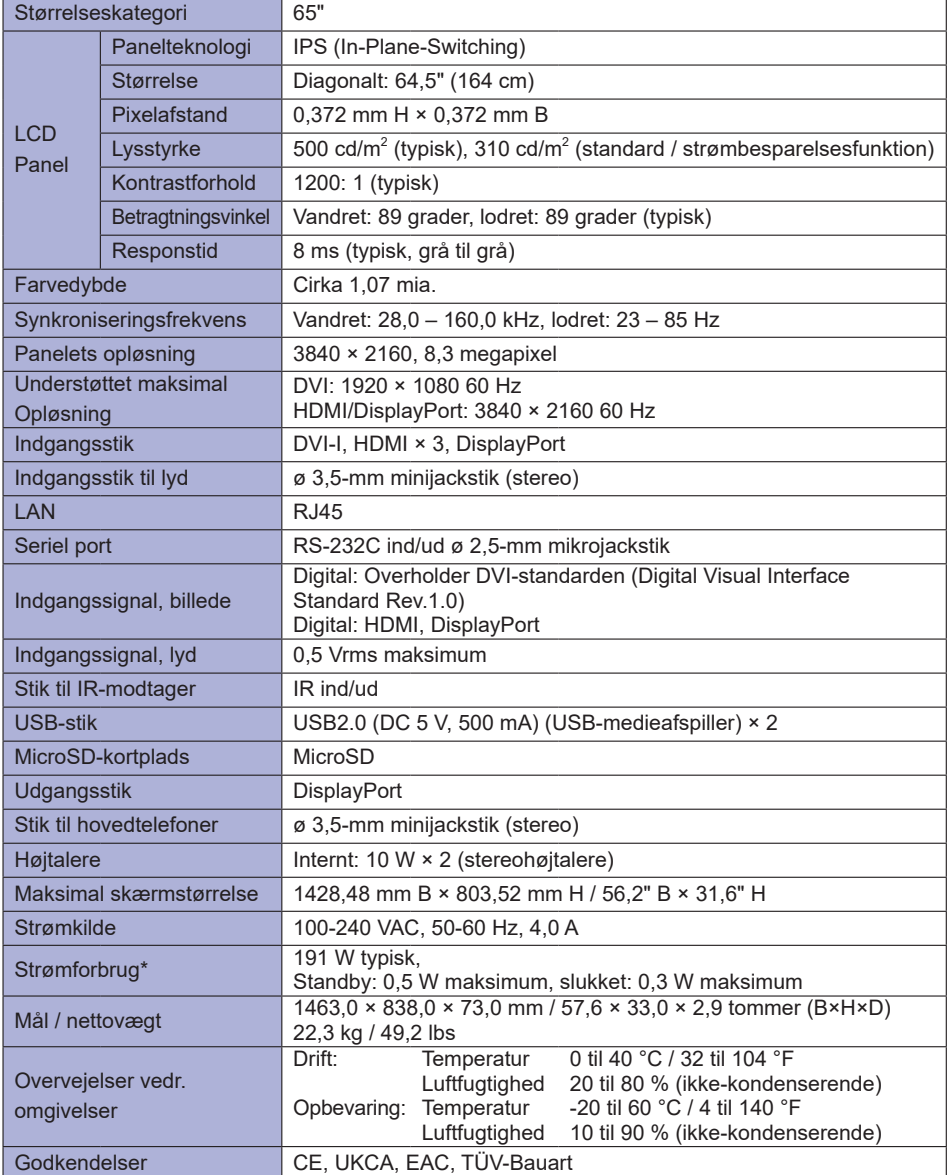

## <span id="page-64-0"></span>**SPECIFIKATIONER: ProLite LH7554UHS-B1AG**

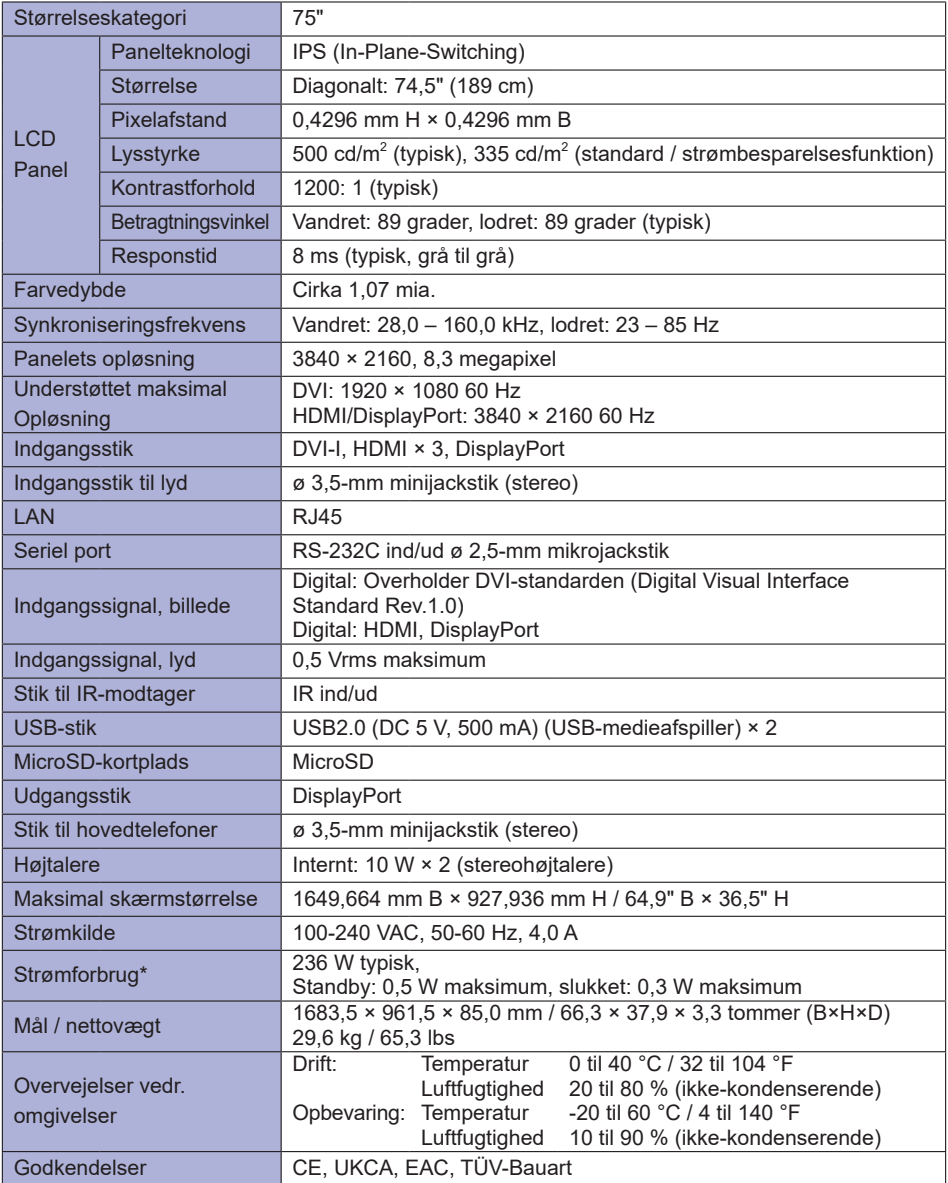

**DANSK**

## <span id="page-65-0"></span>**SPECIFIKATIONER: ProLite LH8654UHS-B1AG**

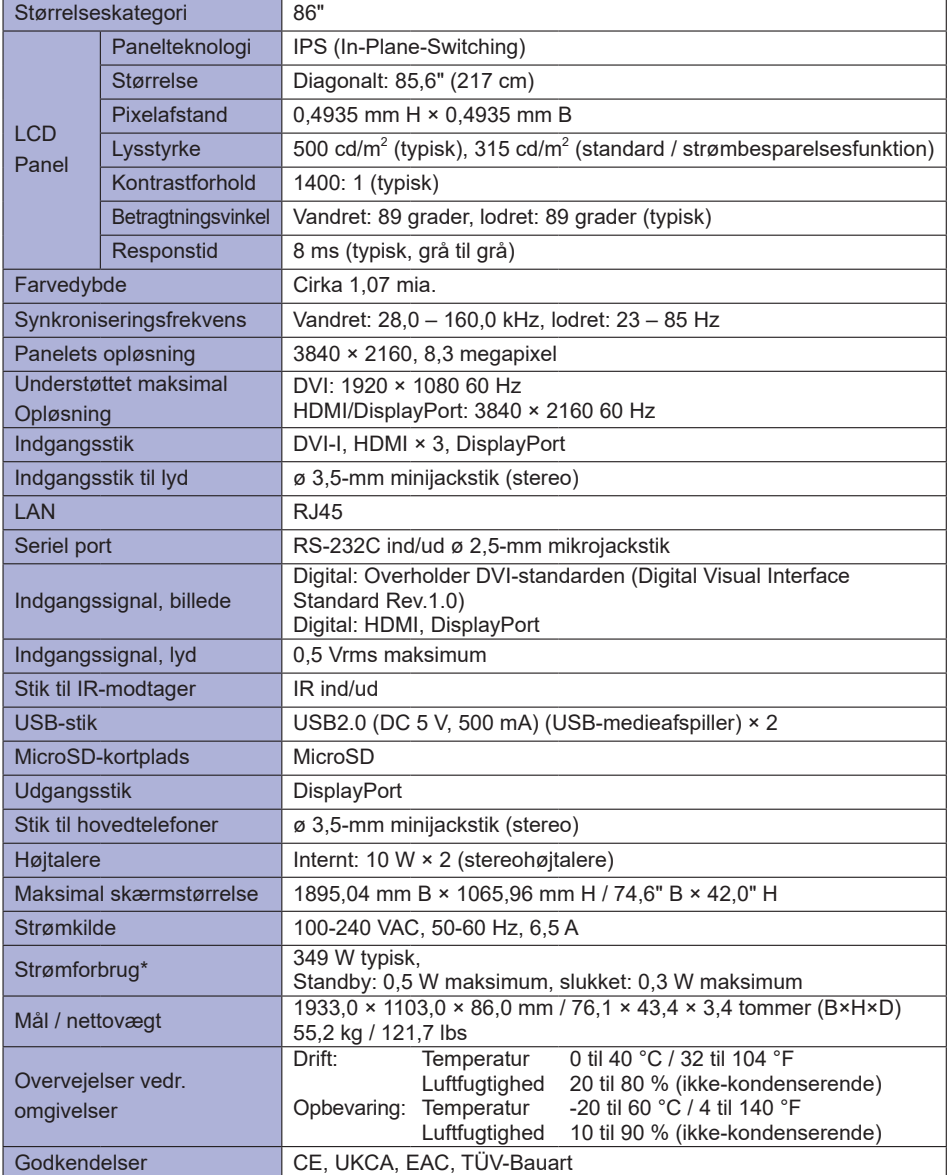

## <span id="page-66-0"></span>**MÅL: ProLite LH3254HS**

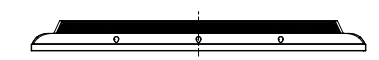

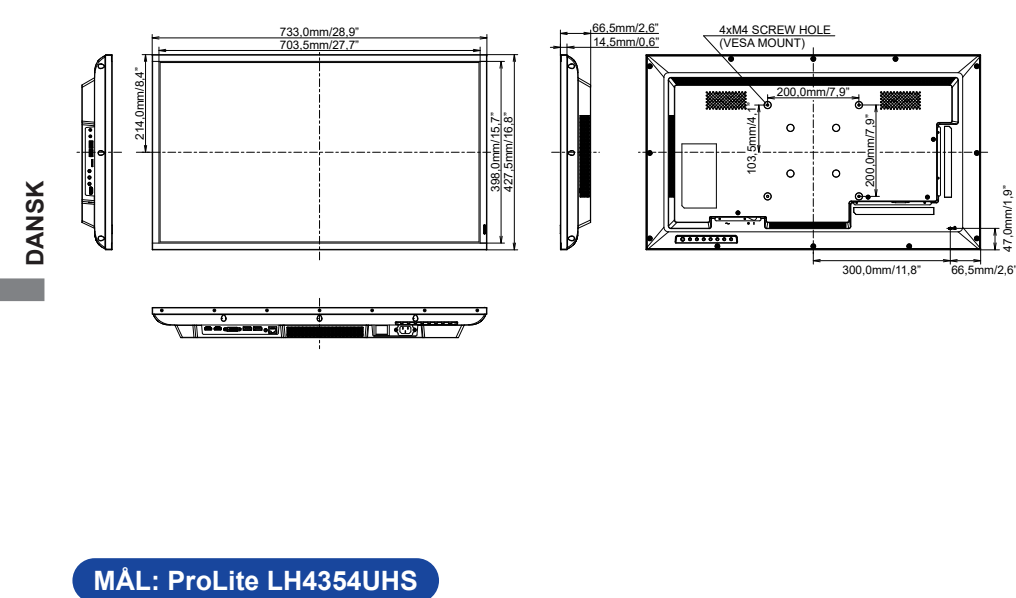

47,0mm/1,9"

47,0mm/1,9"

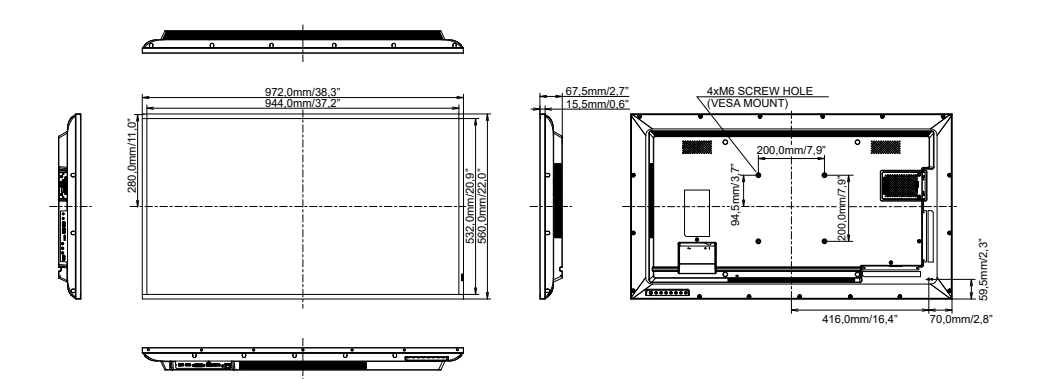

## <span id="page-67-0"></span>**MÅL: ProLite LH5054UHS**

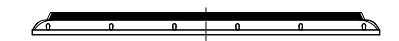

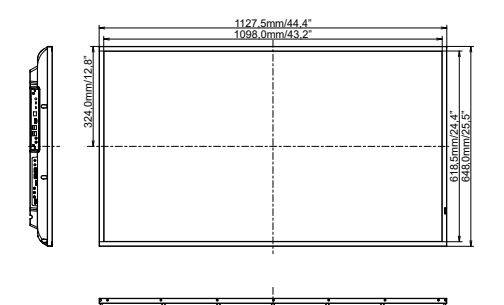

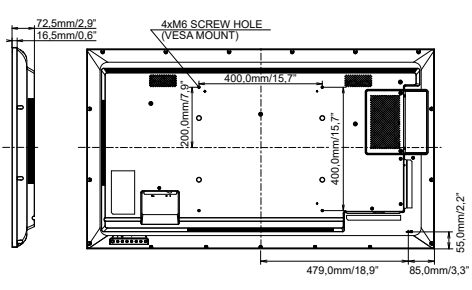

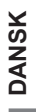

## **MÅL: ProLite LH5554UHS**

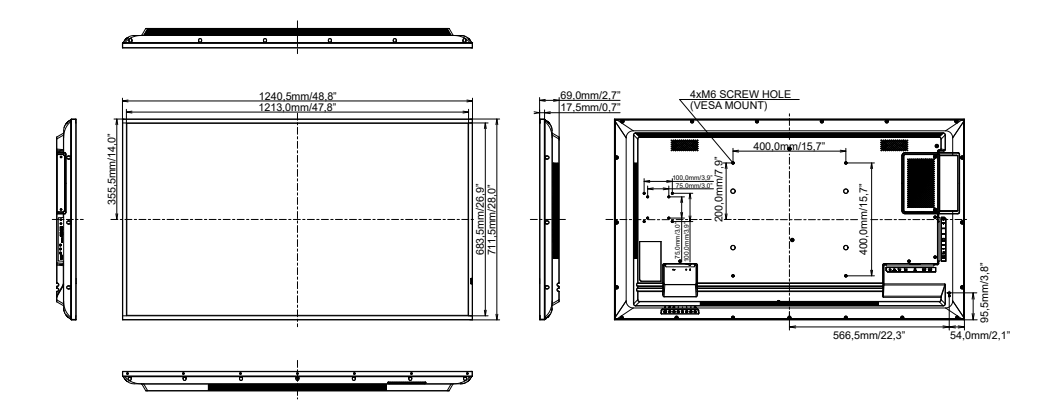

## <span id="page-68-0"></span>**MÅL: ProLite LH6554UHS**

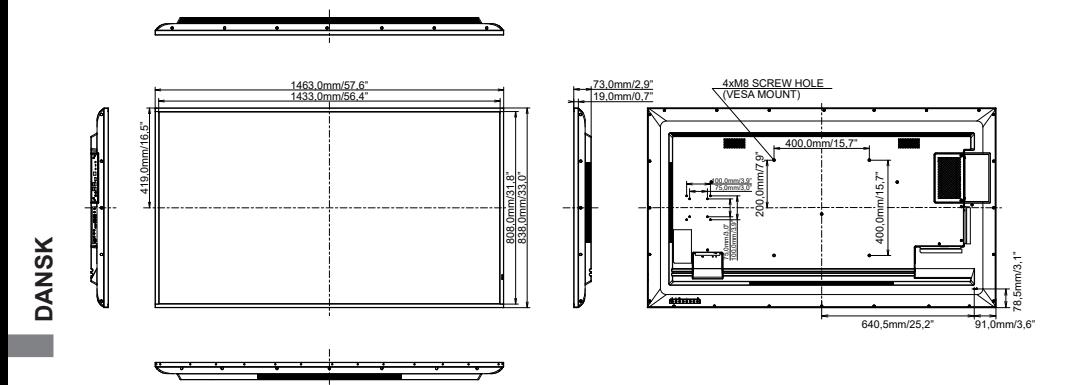

## **MÅL: ProLite LH7554UHS**

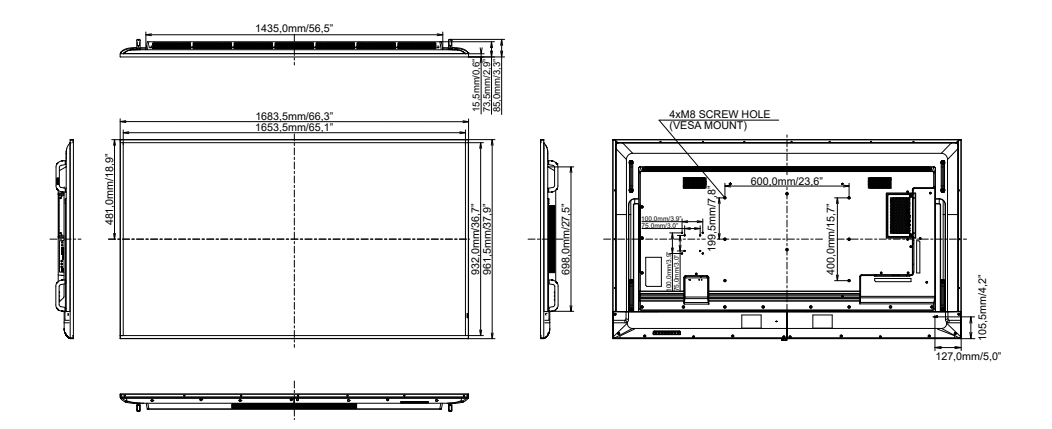

## <span id="page-69-0"></span>**MÅL: ProLite LH8654UHS**

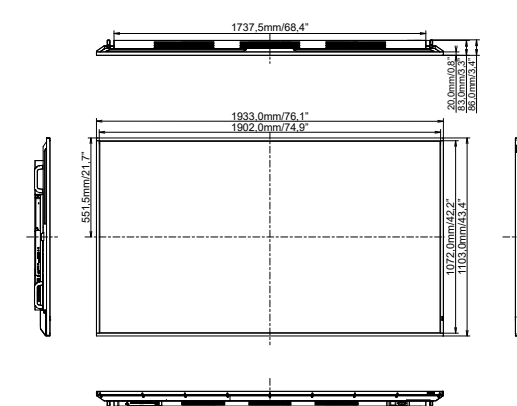

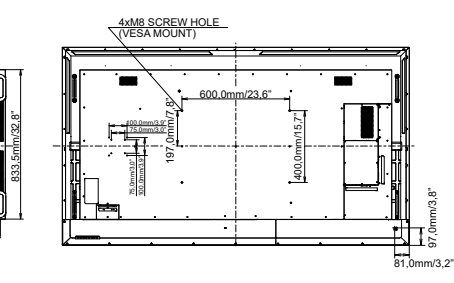

## **UNDERSTØTTET TIMING**

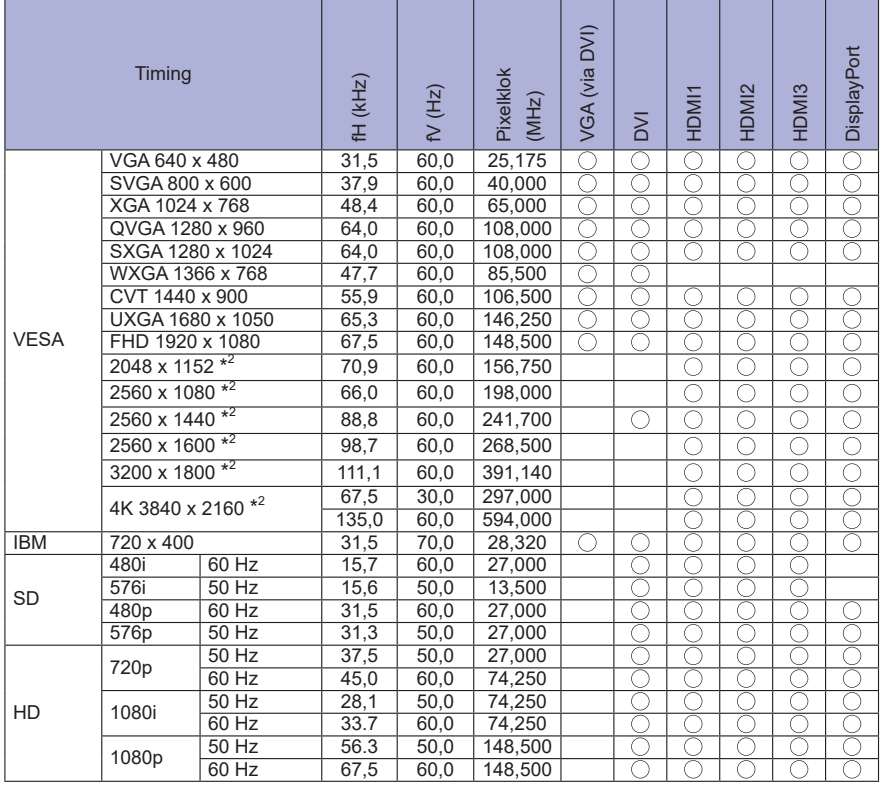

 $^{\star1}$   $\bigcirc$  betyder, at timingen understøttes.

\* 2 Fås ikke til ProLite LH3254HS